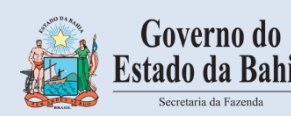

*DOMICÍLIO TRIBUTÁRIO ELETRÔNICO – DT-e*

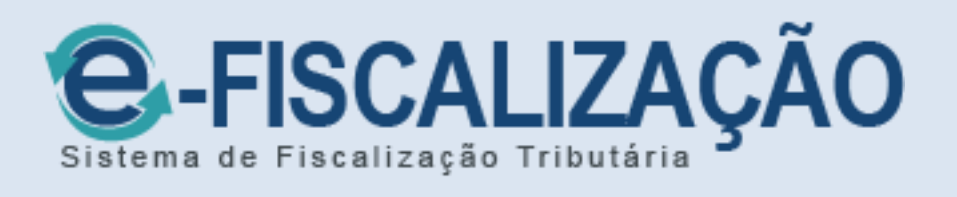

# MANUAL DO USUÁRIO

VERSÃO 1.2 Salvador, 23 de março de 2022

# **SUMÁRIO**

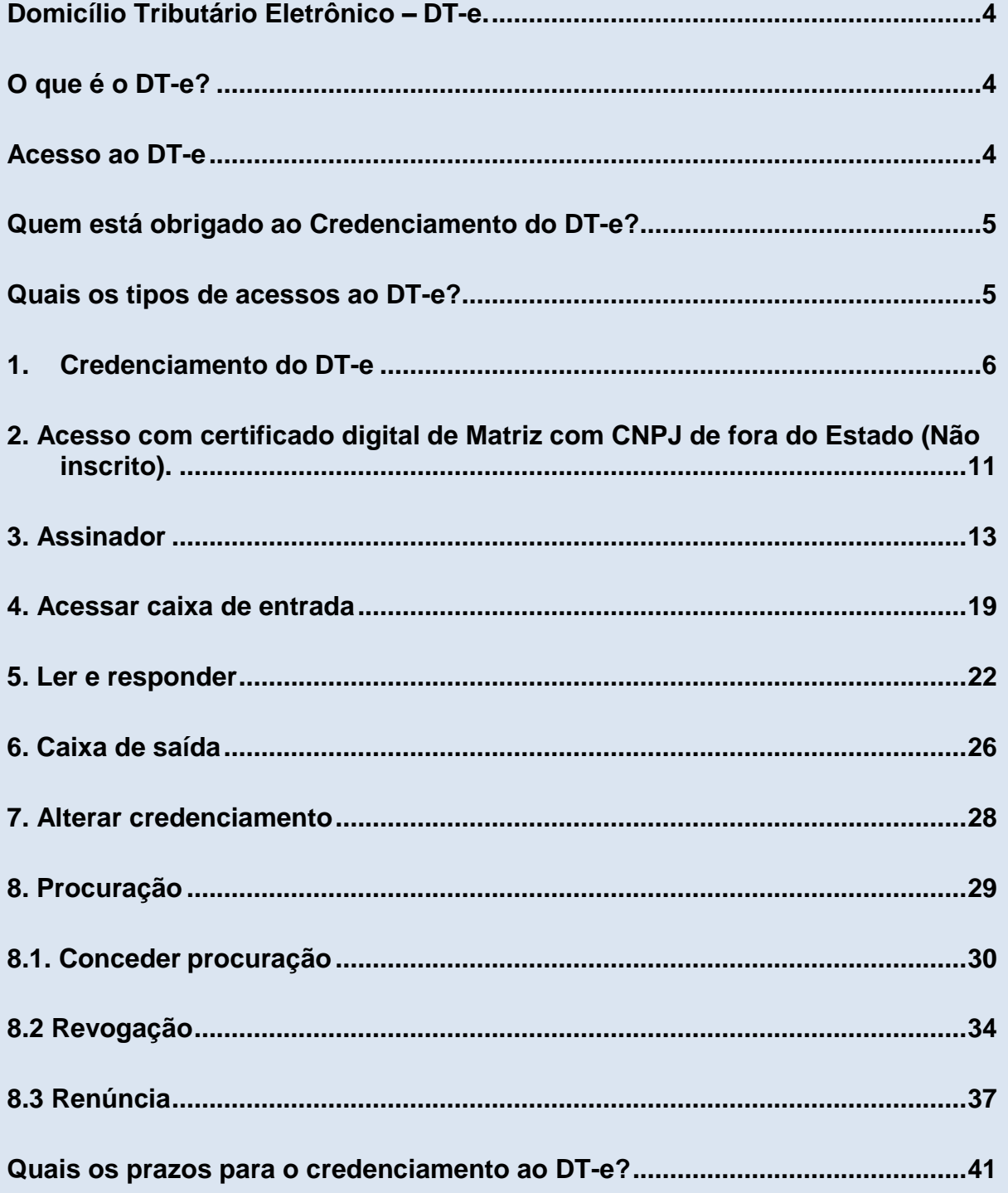

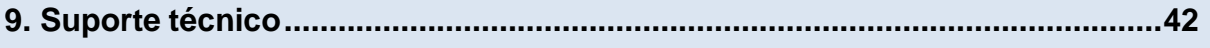

#### <span id="page-3-0"></span>**Domicílio Tributário Eletrônico – DT-e.**

#### <span id="page-3-1"></span>**O que é o DT-e?**

O Domicílio Tributário Eletrônico - DTE foi instituído pela Lei 13.199, de 28/11/2014, que alterou o Código Tributário do Estado da Bahia no Artigo 127 – D. O Sistema foi disponibilizado para os contribuintes em setembro de 2015.

Através do DTE a Sefaz estabelece uma comunicação eletrônica com seus contribuintes para, dentre outras finalidades, encaminhar avisos, comunicações, intimações, notificações e cientificá-los de quaisquer tipos de atos administrativos.

No dia 14/10/2020 a Sefaz implantou um novo Sistema de Fiscalização Tributária denominado E –FISCALIZAÇÃO. O E-FISCALIZAÇÃO é composto de por três módulos: DT-e (Domicilio Tributário Eletrônico), Fiscalização/Consulta de Inconsistências Fiscais e PAF –e (Processo Administrativo Fiscal Eletrônico). Este Manual trata da operacionalização do módulo do novo DT-e.

O novo DT-e viabiliza a comunicação bidirecional fisco – contribuinte, com o encaminhamento de mensagens e arquivos anexos tanto pelo fisco quanto pelos contribuintes ou escritórios de contabilidade, e é completamente integrado à verificação das inconsistências fiscais.

Todos os contribuintes que acessam o atual DT-e já terão acesso automático ao novo DTe, utilizando certificado digital ou usuário e senha. A exceção quanto à forma de autenticação é o contribuinte MEI, que poderá acessar o novo DT-e utilizando usuário e senha. A partir de 14/10/2020 o DT-e atual fica desativado.

Os relatórios disponibilizados no antigo DT-e estão disponíveis no site da Sefaz, no link DTe/e-fiscalização, canal Resumo Fiscal e Outros Relatórios.

Aqueles usuários que acessavam o antigo DT-e utilizando procurações eletrônicas deverão renovar suas procurações no novo DT-e, seguindo as orientações deste Manual.

#### <span id="page-3-2"></span>**Acesso ao DT-e**

Acesse o site da Sefaz Ba [\(http://www.sefaz.ba.gov.br/\)](http://www.sefaz.ba.gov.br/)) e clique em Inspetoria Eletrônica, DTe / e-FISCALIZAÇÃO, [Domicílio Tributário Eletrônico].

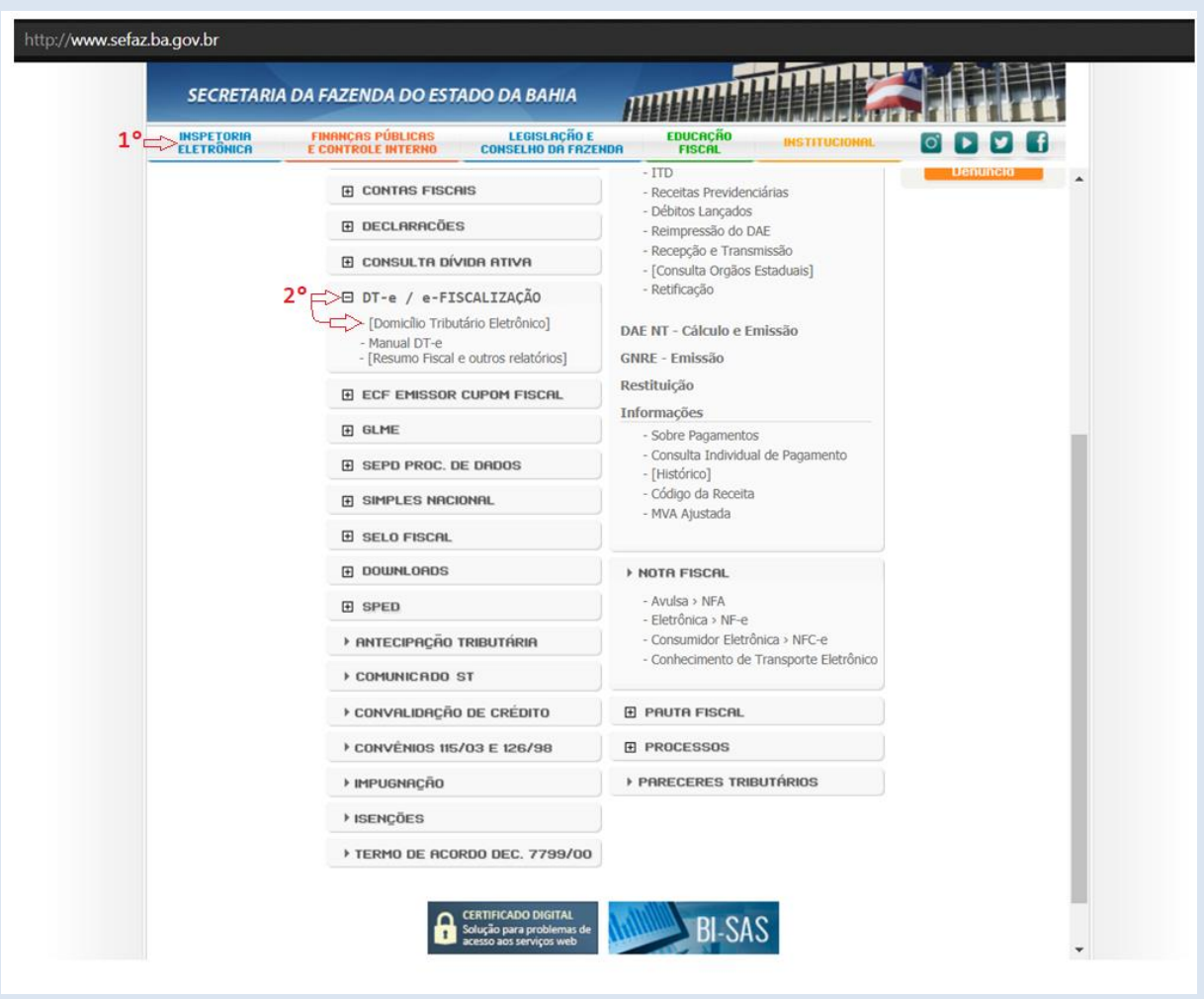

# <span id="page-4-0"></span>**Quem está obrigado ao Credenciamento do DT-e?**

Os contribuintes inscritos nas condições Normal, Empresa de Pequeno Porte, Microempresa (exceto MEI) e Substituto.

Os contribuintes pessoa física (Produtores rurais) e o MEI também podem aderir ao DT-e, opcionalmente.

# <span id="page-4-1"></span>**Quais os tipos de acessos ao DT-e?**

Certificado digital (e-CPF, e-CNPJ) ou Usuário e Senha (Fornecida pela SEFAZ-BA).

Navegadores: **Google Chrome,** ou **Internet Edge.** Recomendável que mantenha sempre atualizado seu navegador.

#### <span id="page-5-0"></span>**1. Credenciamento do DT-e**

ATENÇÃO! Os contribuintes que já estavam credenciados no DT-e anterior, não precisarão fazer o credenciamento no novo DTE, pois o mesmo já foi feito de forma automática pelo Sistema.

Acesse o site da Secretaria da Fazenda da Bahia, [\(www.sefaz.ba.gov.br\)](http://www.sefaz.ba.gov.br/), e em seguida clique em Inspetoria Eletrônica, Domicílio Tributário – DT-e, e por fim em [Domicílio Tributário Eletrônico].

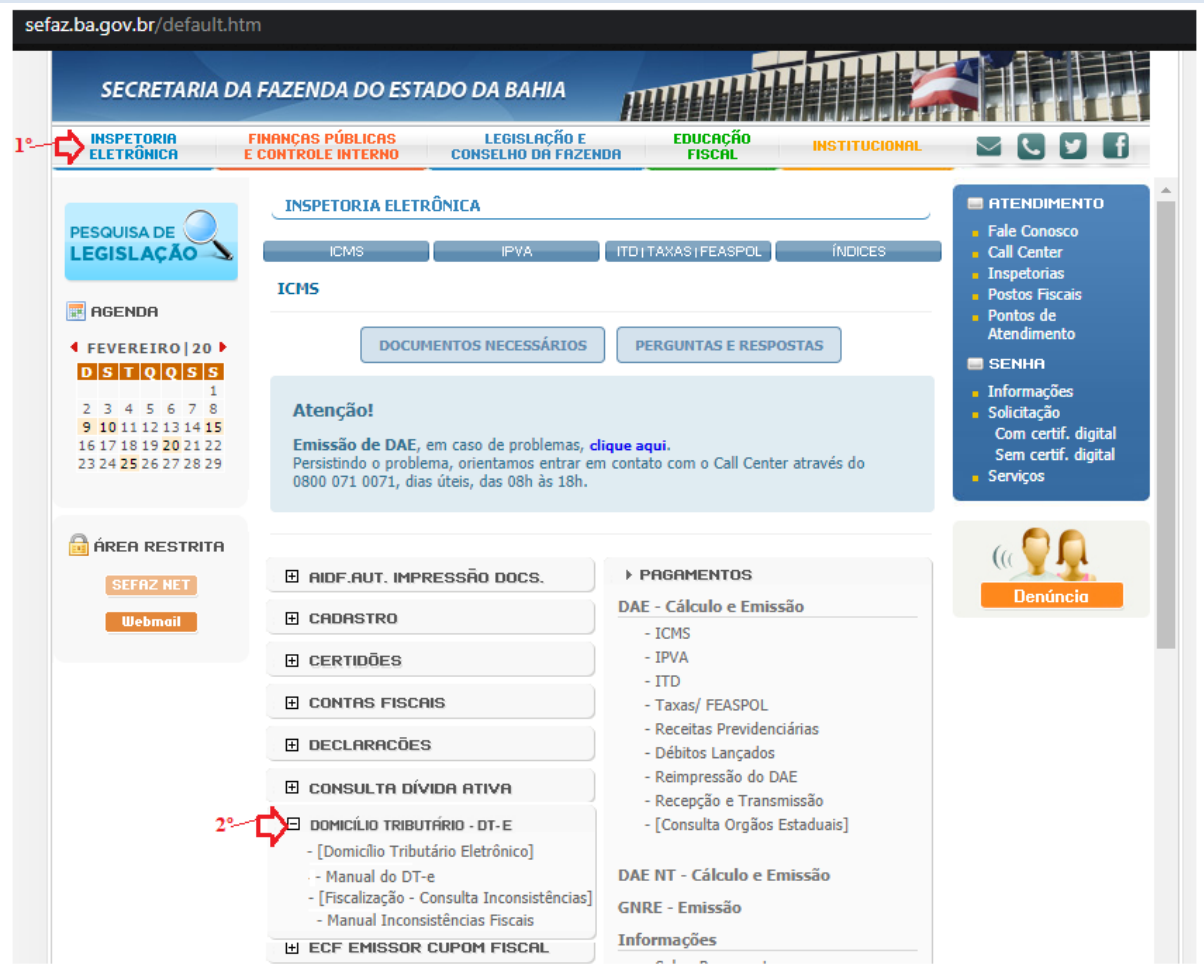

Na tela principal do e-Fiscalização clique no canto superior direito da tela em "Credencie-se".

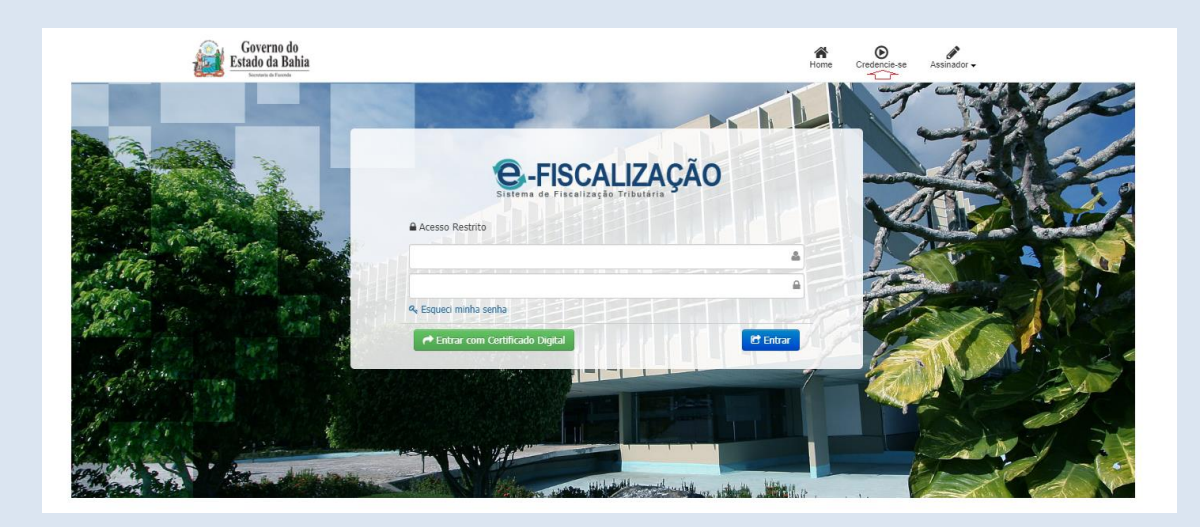

Para dar início ao credenciamento clique em "Efetuar credenciamento".

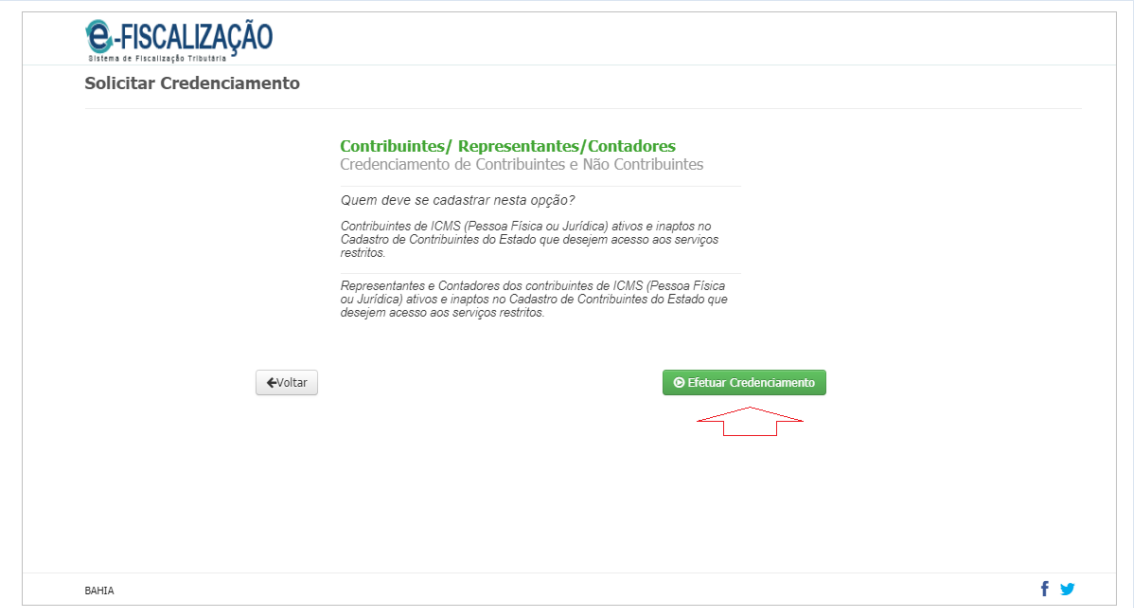

Leia atentamente todo o conteúdo sobre as orientações de acesso ao e-Fiscalização, em seguida clique em "Continuar".

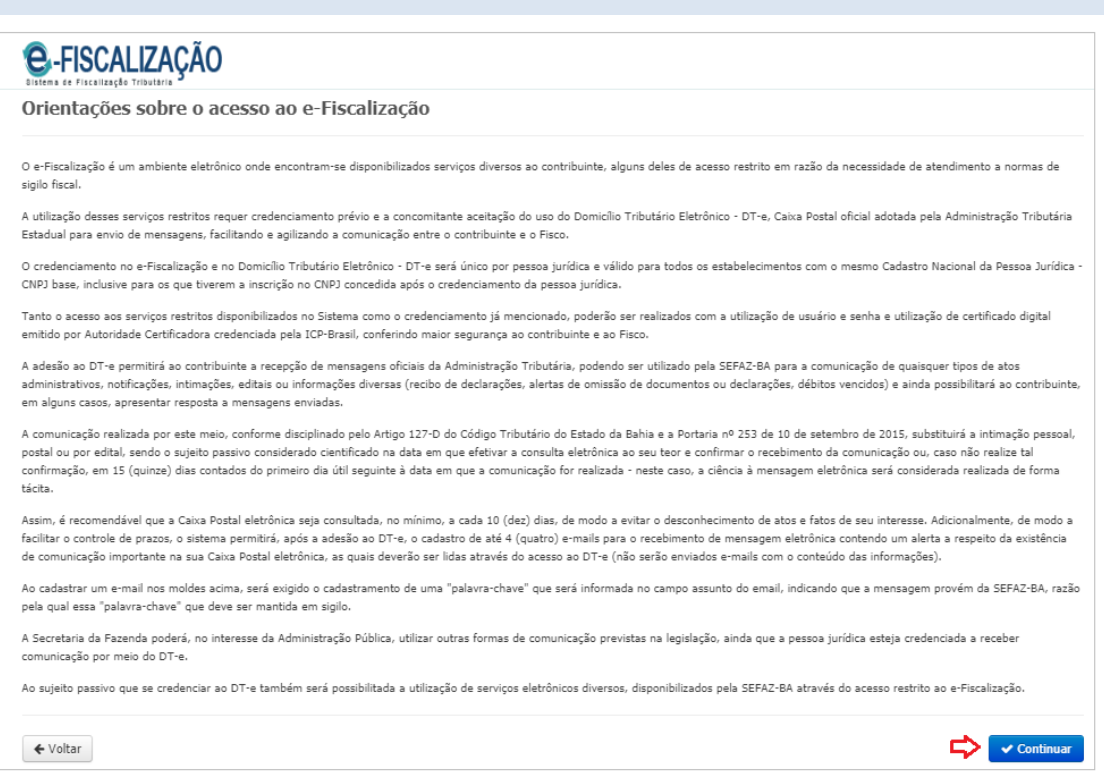

Selecione o "tipo de Credenciamento", em seguida marque se CPF ou CNPJ e preencha o campo; dê continuidade clicando no validador representado pelo botão de cor verde.

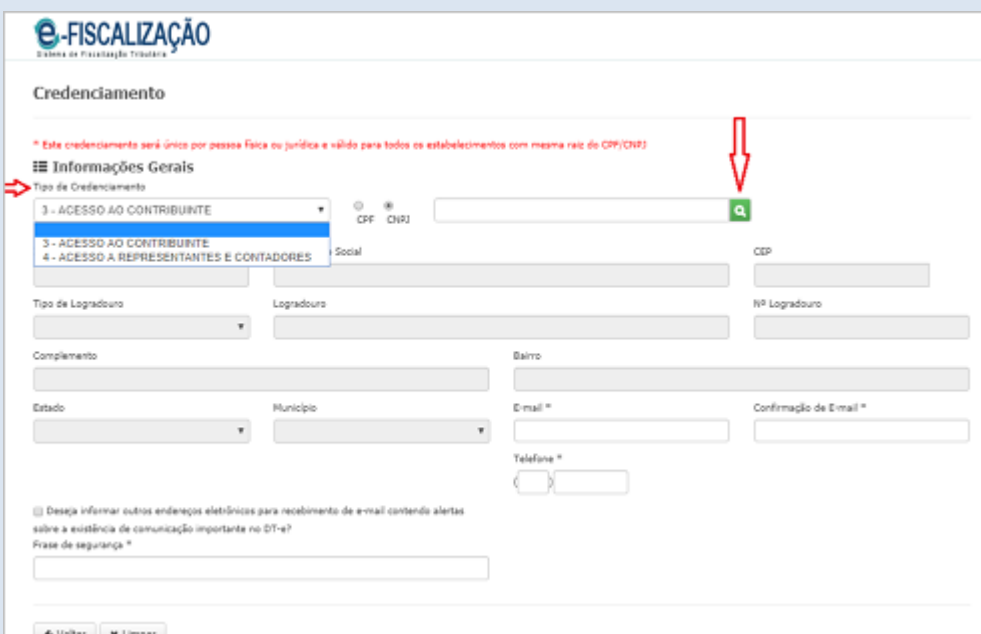

**Atenção!** Caso seja exibida a tela com a mensagem "CNPJ/CPF não cadastrado. Favor entrar em contato através dos nossos canais de atendimento, 0800 071 0071, (71) 33192501, ou ainda pelo Faleconosco, no www.sefaz.ba.gov.br, e solicite o cadastramento. " Proceda como solicitado e depois dê continuidade no credenciamento de onde parou.

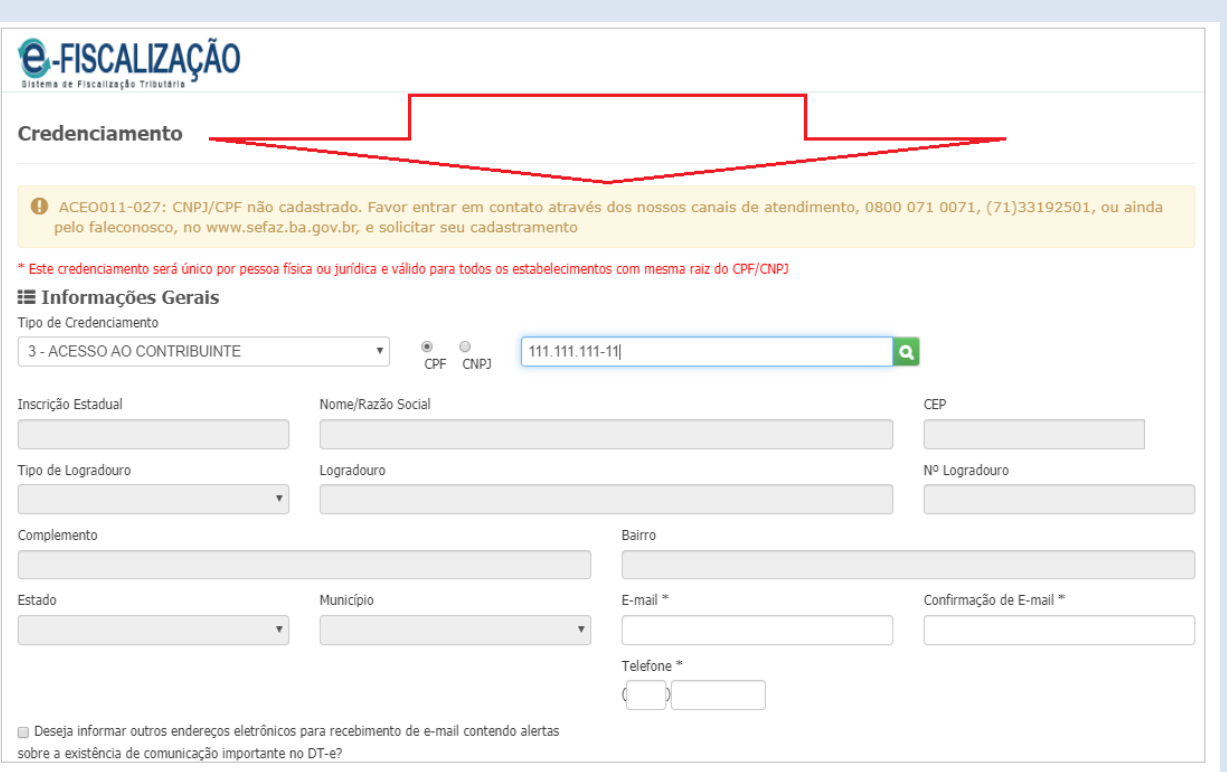

Com o cadastro efetuado, essa será a próxima tela exibida após a validação do "Tipo de Credenciamento". Nesta tela selecione a forma de acesso, se certificado digital ou usuário e senha (fornecida pela Sefaz-Ba). Para mais informações sobre a senha. Recomendamos que acesse a Carta de Serviços ao Cidadão no sitio Sefaz-Ba.

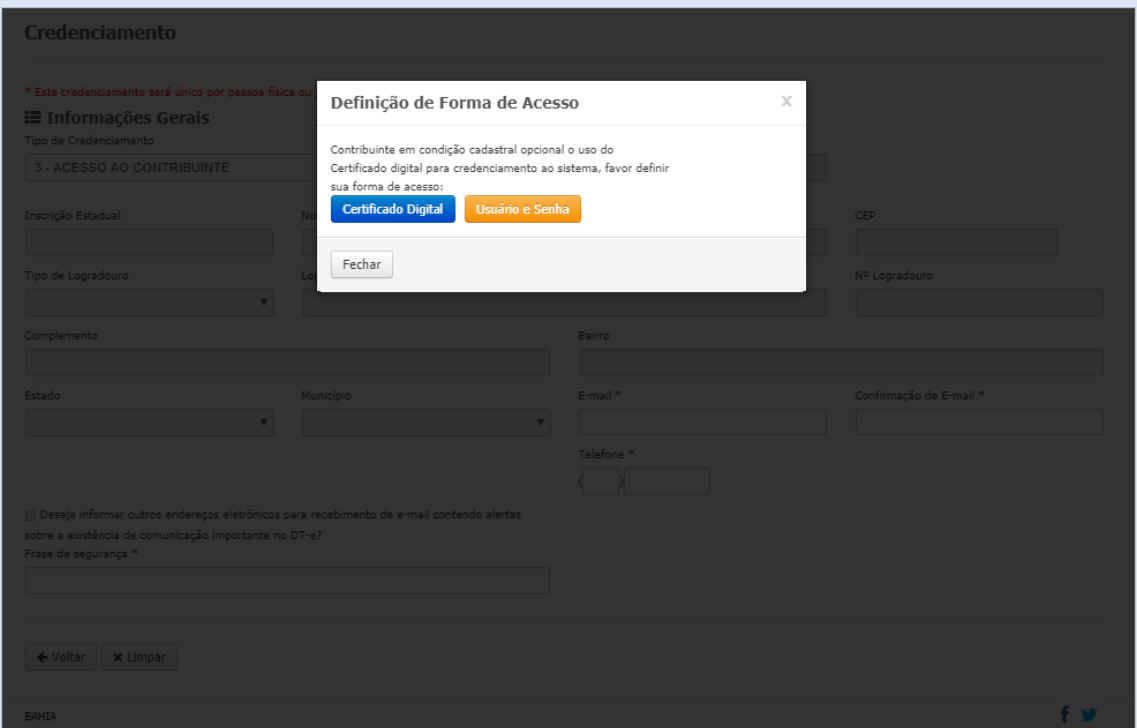

Uma nova tela será mostrada com os dados cadastrais onde será necessário preencher os campos: E-mail, Confirmação de E-mail, Telefone e Frase de Segurança. Mais e-mails podem ser adicionados se desejar. Basta que marque a quadrícula com a opção. Observe que esse (s) e-mail(s) é que receberá (ão) alertas quando a Sefaz enviar alguma mensagem para seu DTE. Lembre-se de informar a frase de segurança. Por fim clique em "Salvar Credenciamento".

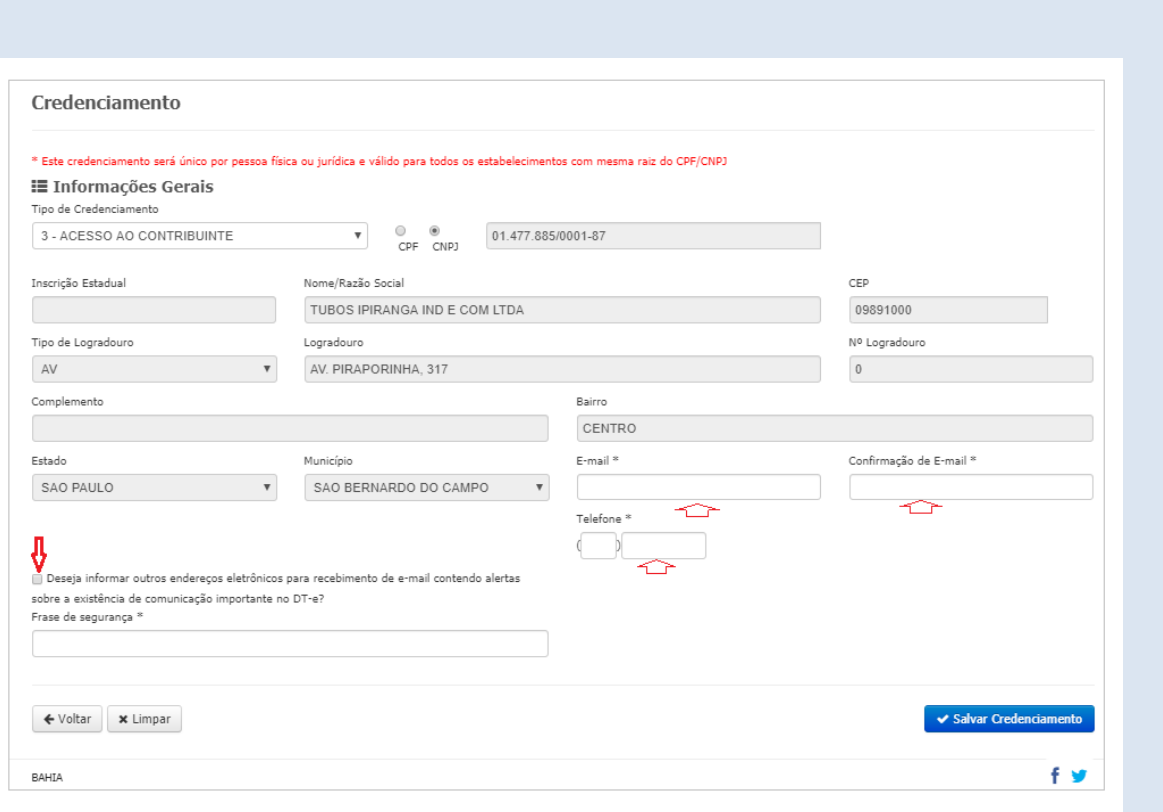

O Termo de credenciamento será exibido com algumas informações importantes, por isso atentese para a leitura de todo o documento e, na sequência o **mesmo deverá ser assinado** através do botão "Assinar". Com está ação, o sistema irá colocar o carimbo de assinatura no Termo.

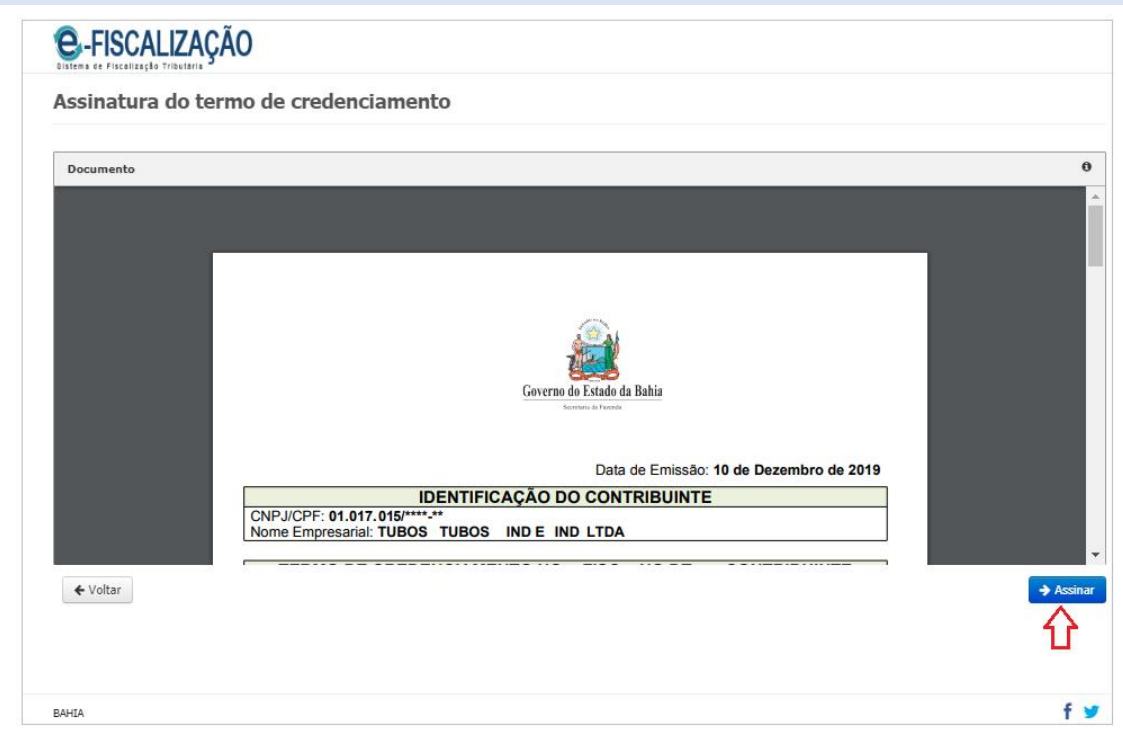

Credenciamento realizado com sucesso. O Termo de Credenciamento com a autenticação está disponível para impressão através do botão "Visualizar Termo de Credenciamento".

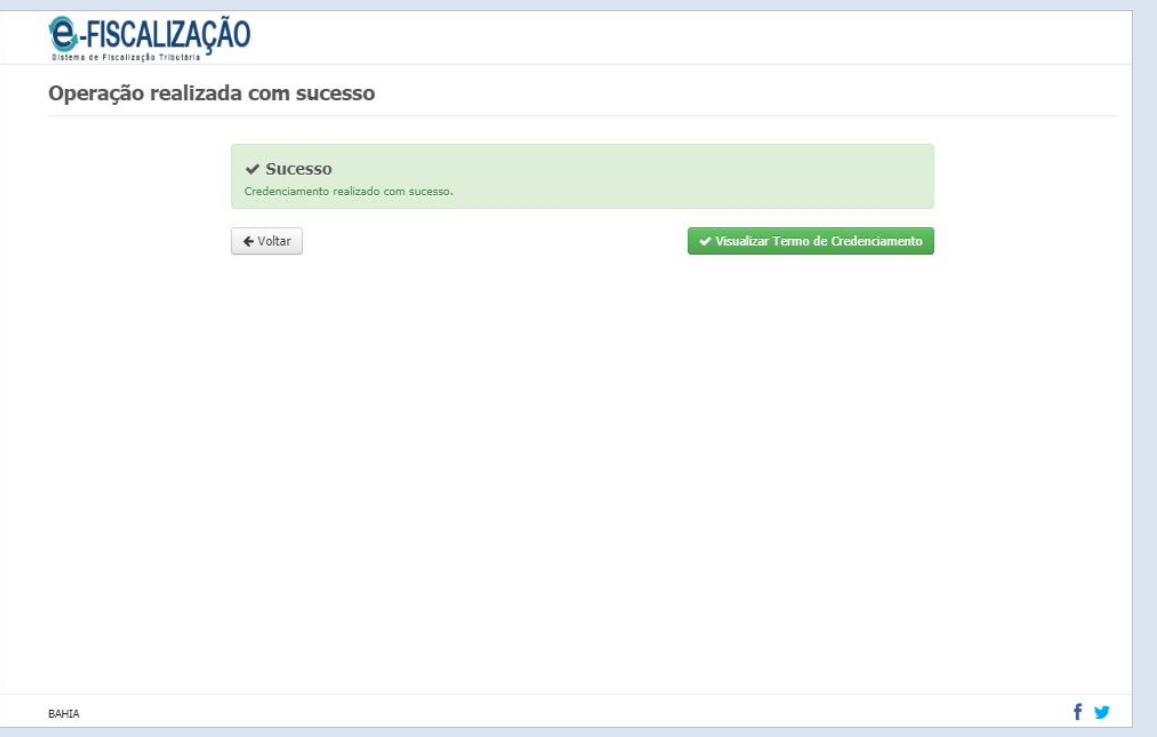

#### <span id="page-10-0"></span>**2. Acesso com certificado digital de Matriz com CNPJ de fora do Estado (Não inscrito).**

Para os CNPJ's Matriz de fora do estado, não inscritos na Bahia, é de extrema importância que procedam com o credenciamento, para que possam visualizar as caixas de mensagens das filiais por meio do acesso único via Certificado Digital da matriz quando acessar o DT-e.

**Atenção!** Caso seja exibida a tela com a mensagem "CNPJ/CPF não cadastrado. Favor entrar em contato através dos nossos canais de atendimento, 0800 071 0071, (71)33192501, ou ainda pelo Faleconosco, no www.sefaz.ba.gov.br, e solicitar seu cadastramento. " Proceda como solicitado e depois dê continuidade no credenciamento de onde parou.

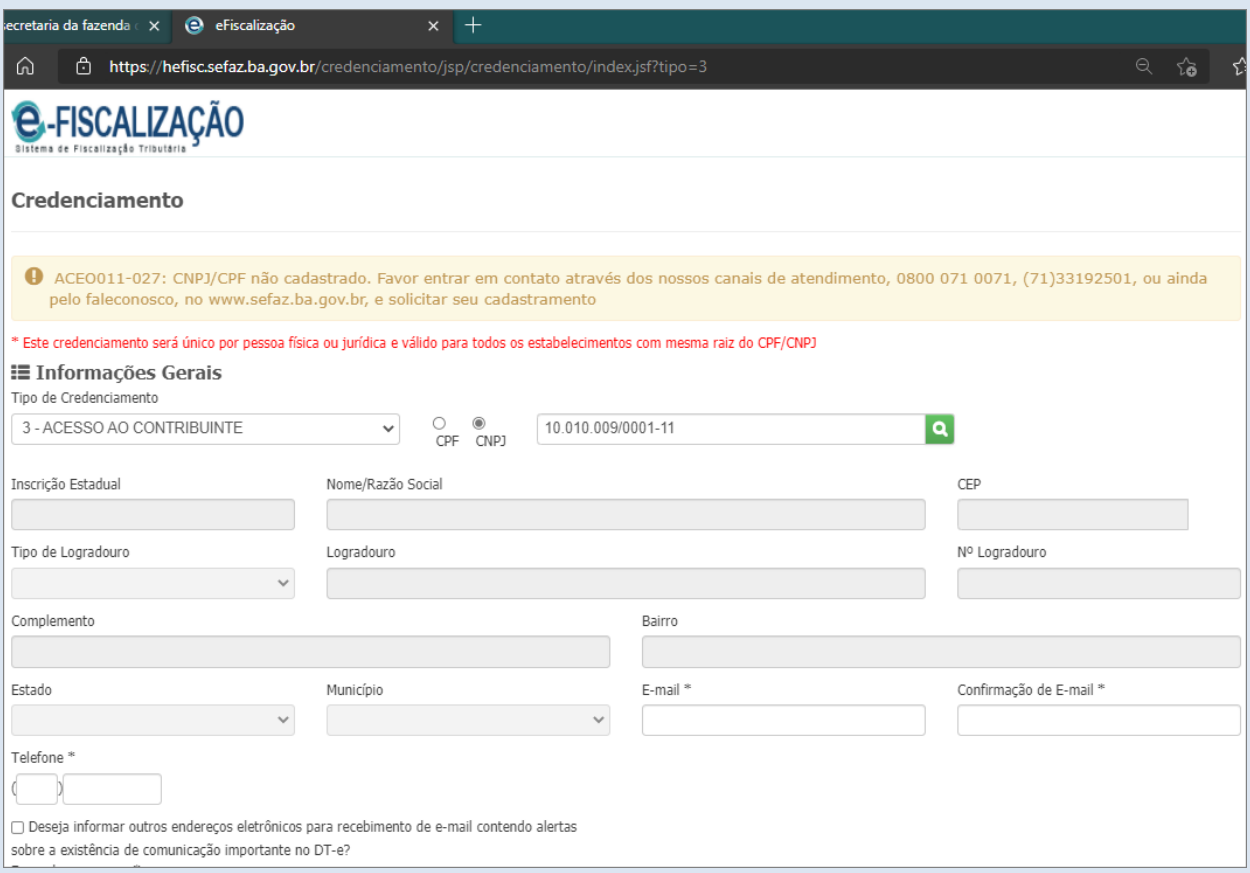

Com o credenciamento concluído do CNPJ Matriz de fora do estado, quando o contribuinte fizer o acesso com o certificado do cnpj matriz, o mesmo verá na coluna CNPJ/CPF da caixa de entrada os cnps das filiais e suas respectivas mensagens.

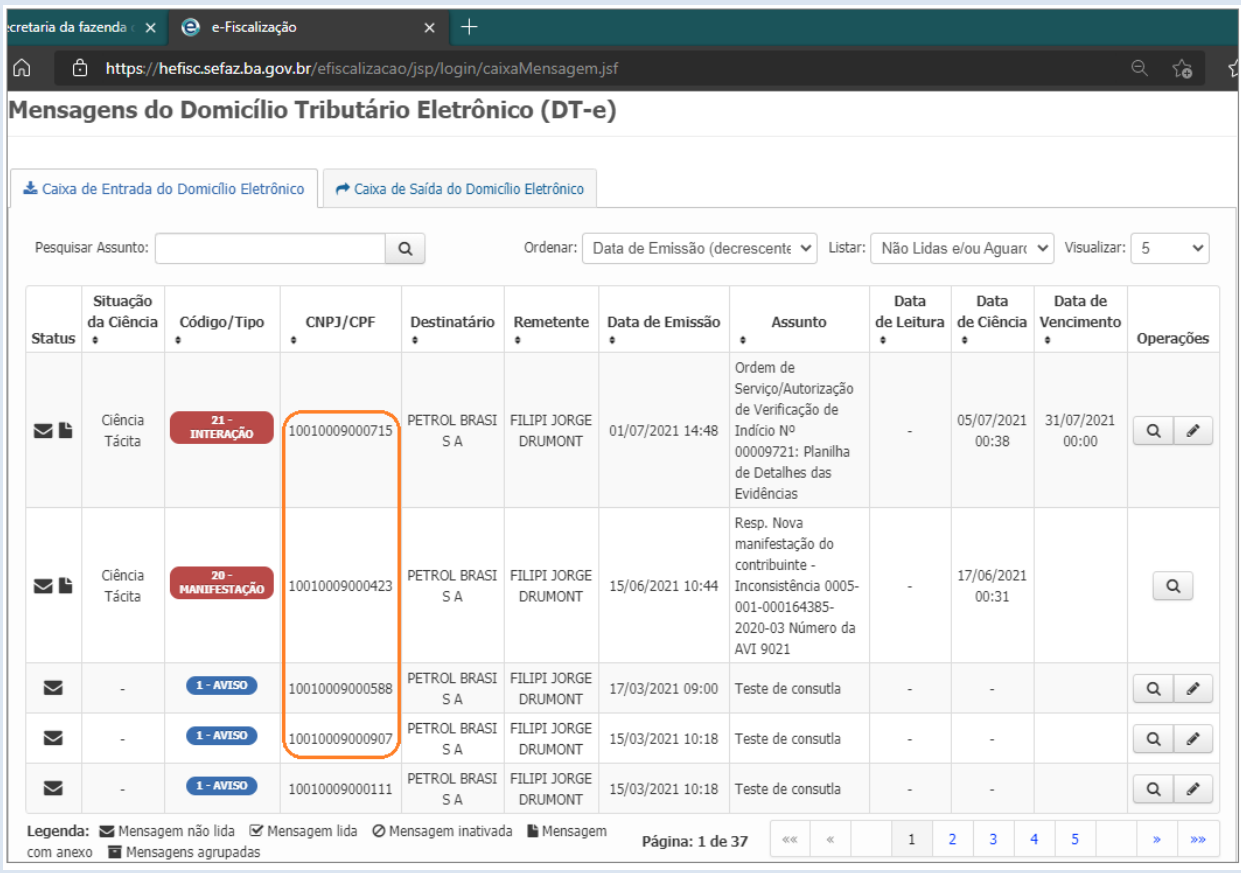

#### <span id="page-12-0"></span>**3. Assinador**

O Assinador é um aplicativo que você usará para assinar os documentos a serem enviados para a SEFAZ-BA. No canto superior direito do cabeçalho clique em "Assinador", leia atentamente as instruções de reconhecimento da versão da máquina virtual **java** instalada no seu computador.

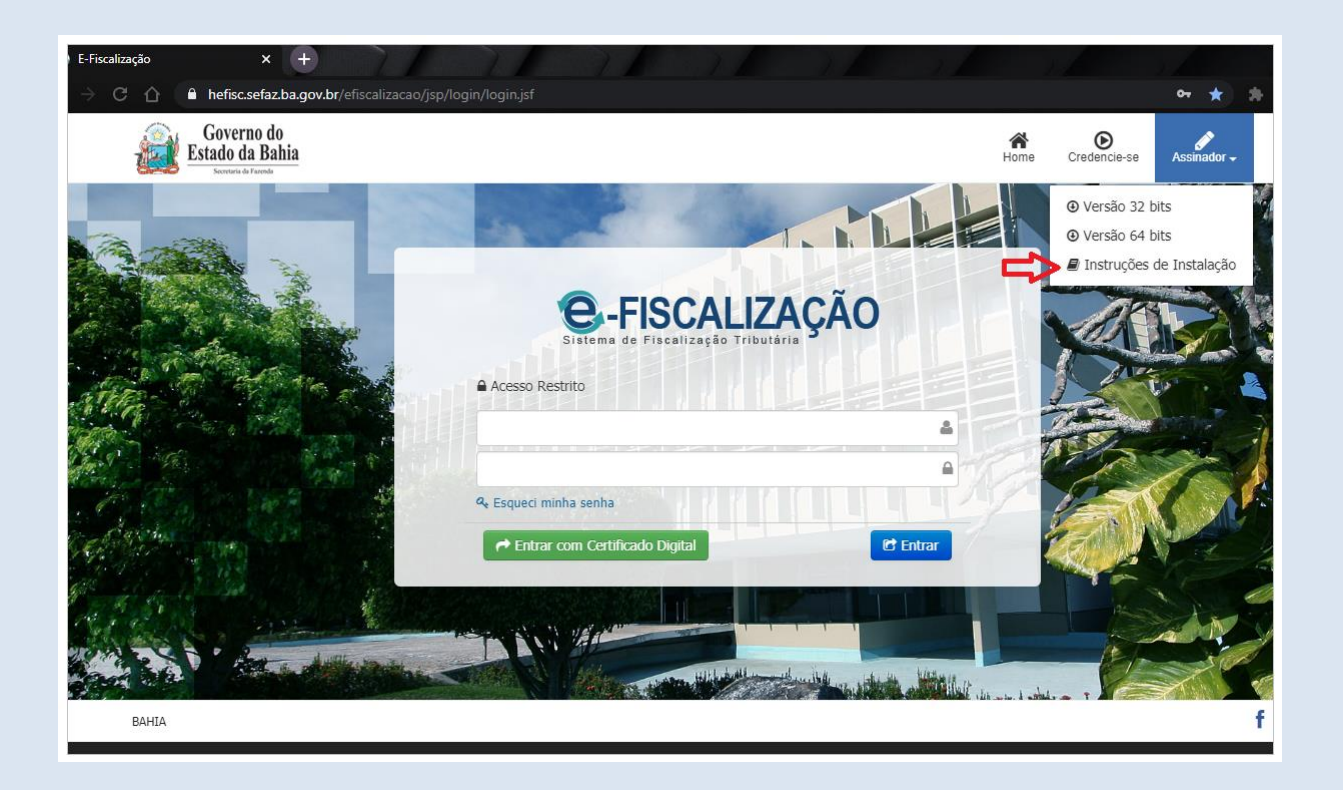

Depois de identificada a versão Java de seu computador, avance para o próximo passo. Escolha e faça o download da versão compatível do "Assinador".

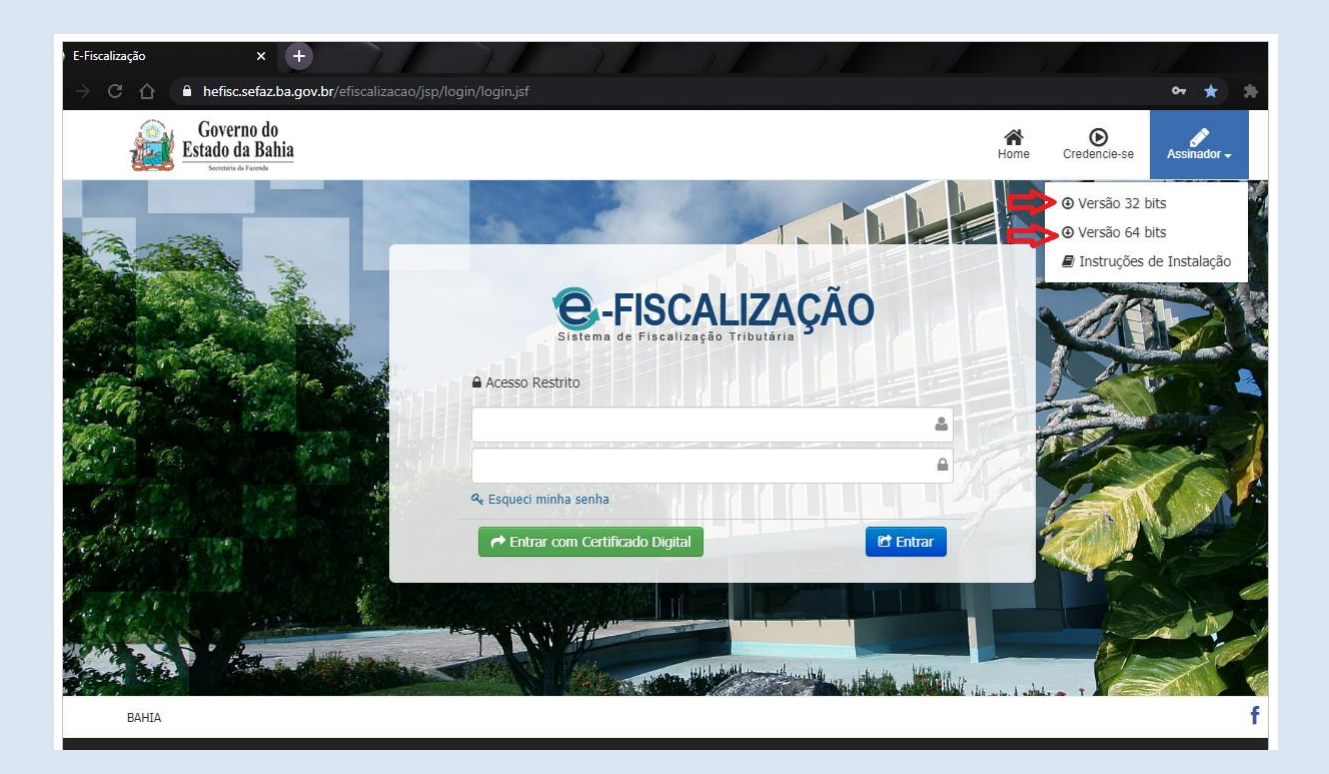

Identificada a versão compatível com seu computador faça o download e salve o aplicativo do Assinador para dar início a instalação.

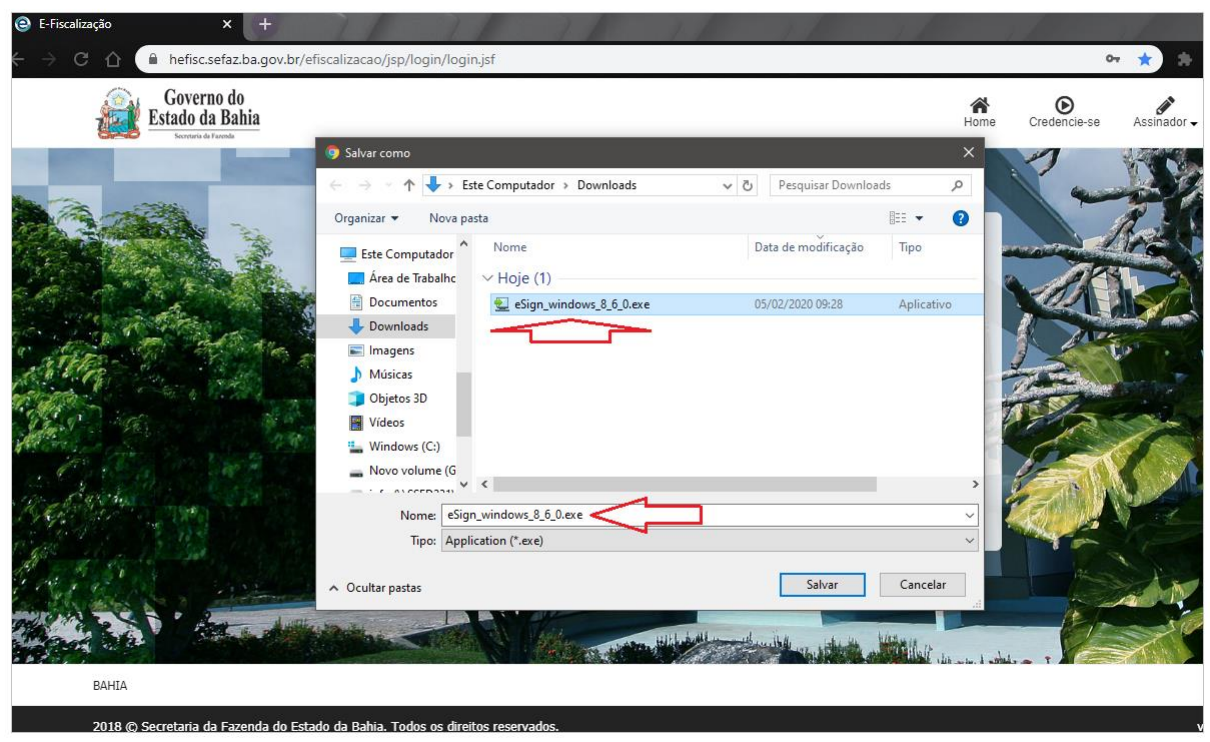

Abra o diretório onde foi salvo o aplicativo do "Assinador", dê um duplo clique com o botão esquerdo do mouse sobre o aplicativo, na sequência clique em "Avançar".

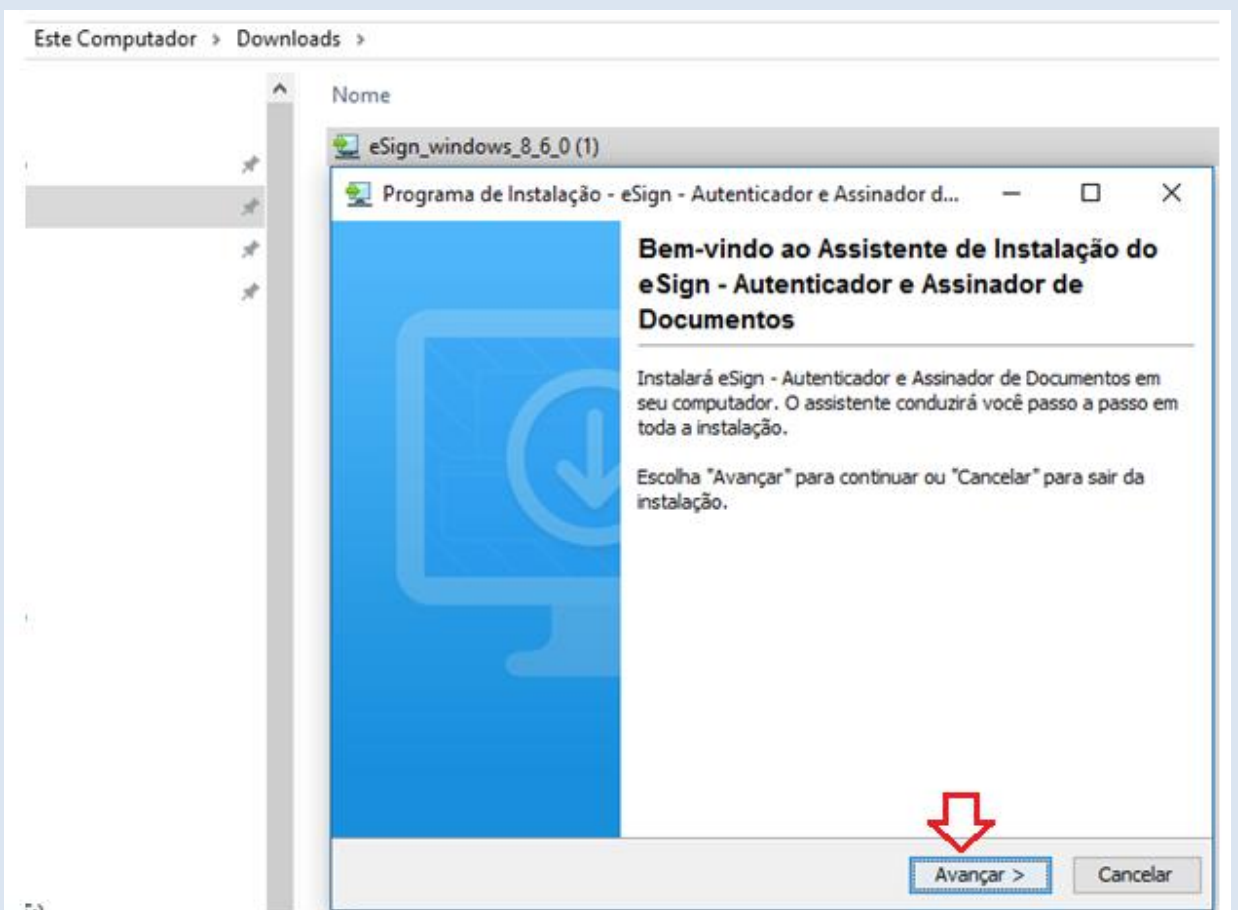

Nesta tela clique apenas em "avançar" para dar prosseguimento na instalação.

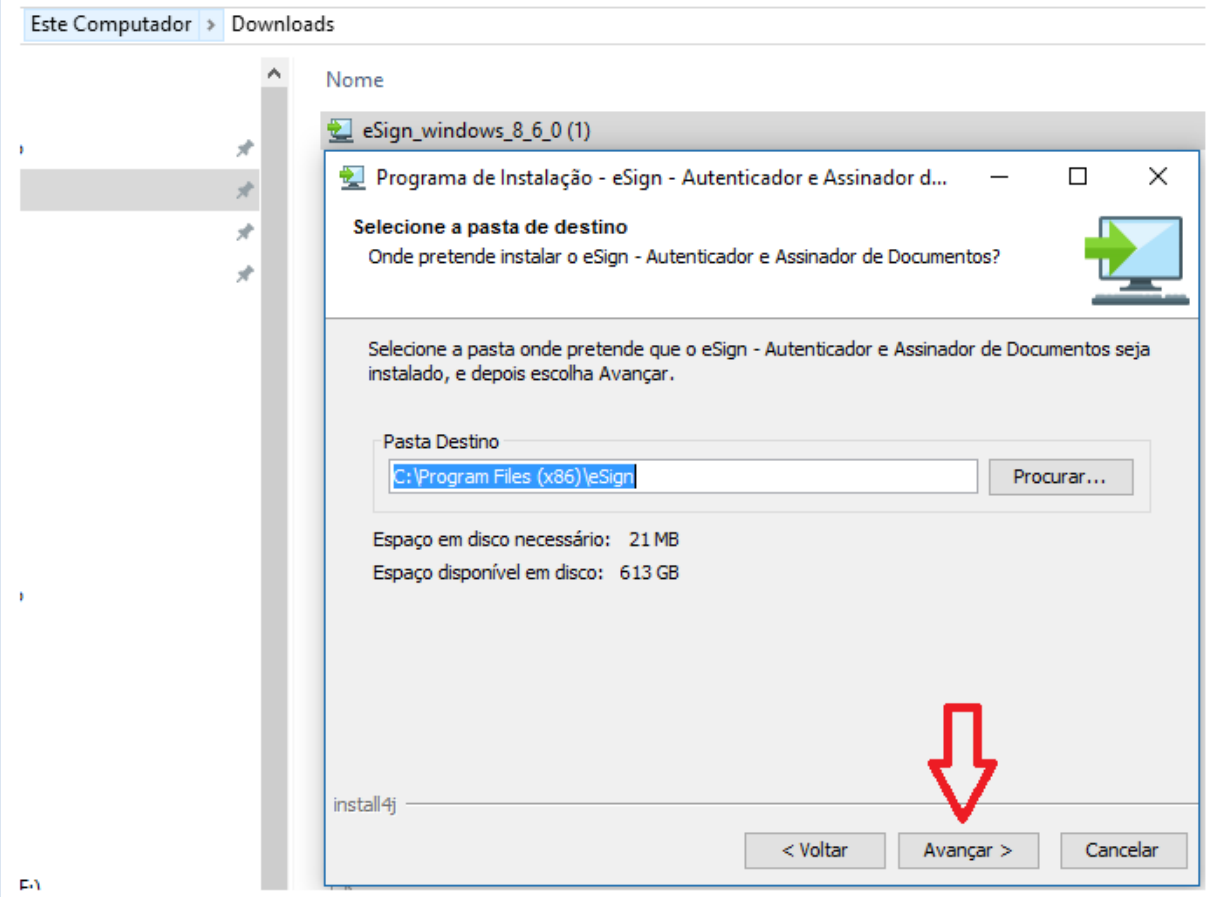

Na tela abaixo clique em "Avançar" e aguarde o próximo passo.

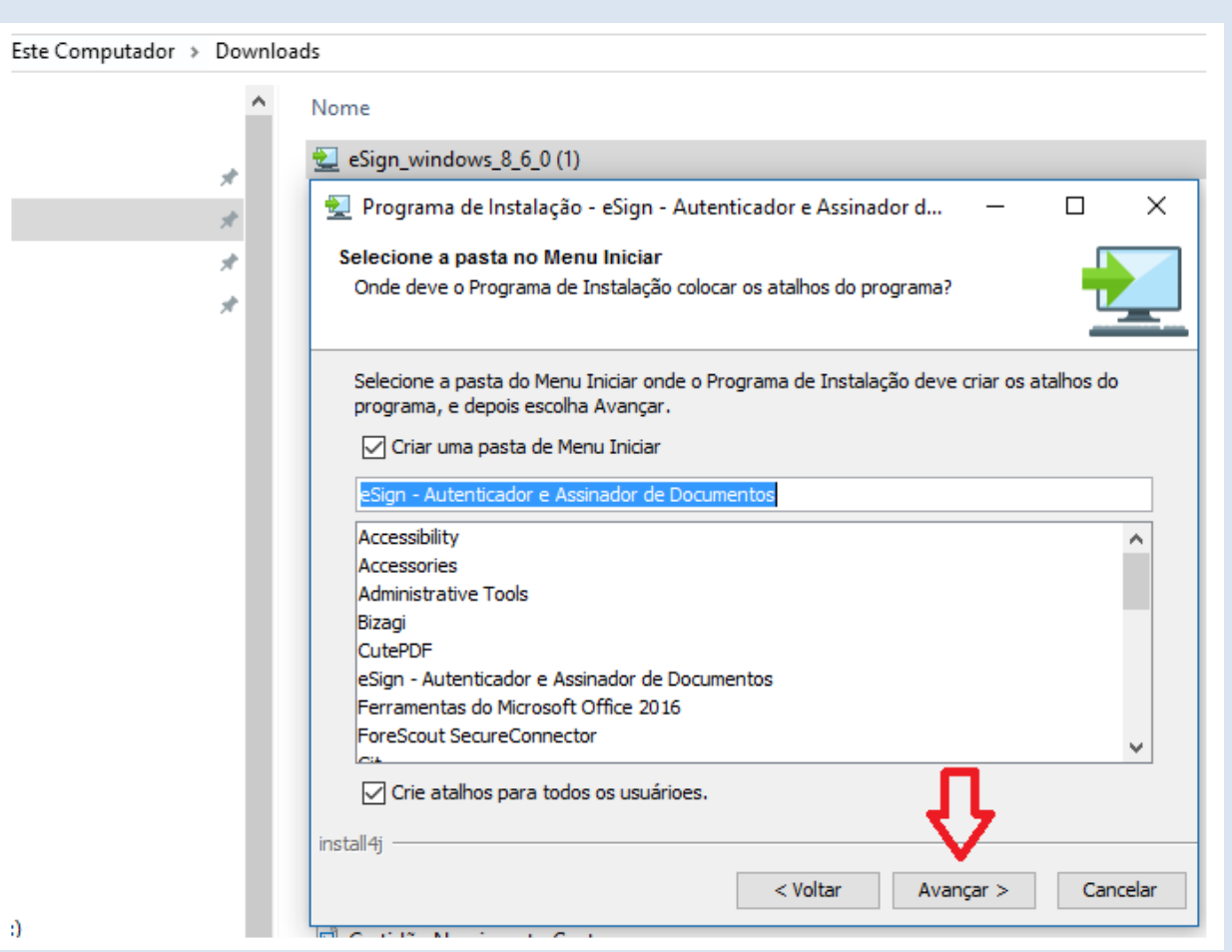

Se no processo de instalação for apresentada esta tela, isso significa que a instalação ocorreu com sucesso. Clique em "Terminar".

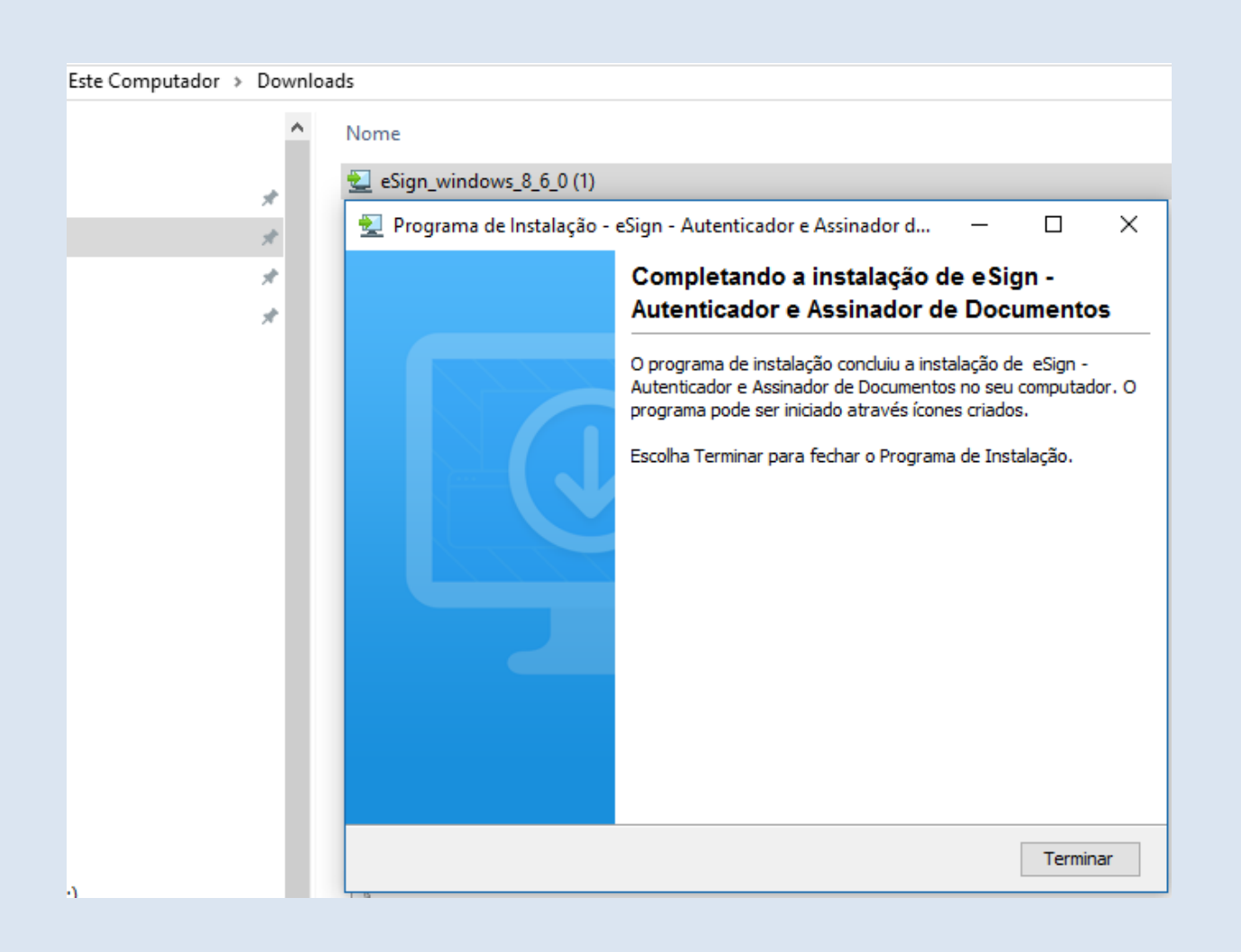

# **OBSERV:**

- **Caso o usuário não seja administrador da sua máquina, se faz necessário solicitar a área de informática da sua empresa a instalação do assinador.**
- **Uma vez feita a instalação, sempre que o usuário for acessar o sistema com seu certificado, ele deve clicar no ícone do instalador.**

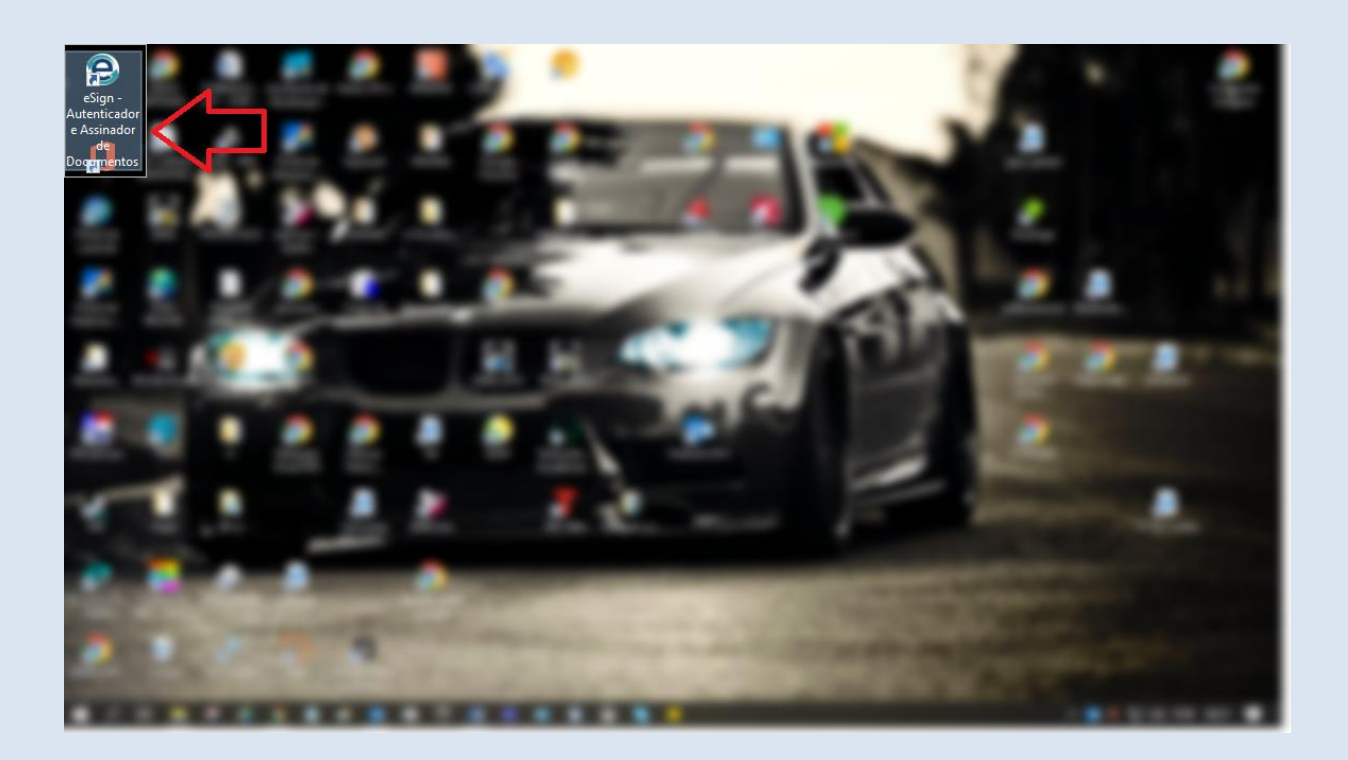

**Depois de clicar no ícone do aplicativo do Assinador na área de trabalho, o aplicativo ficará visível na barra de tarefas e será apresentada uma tela com a mensagem (Conectado! Você está conectado à SEFAZ-BA).**

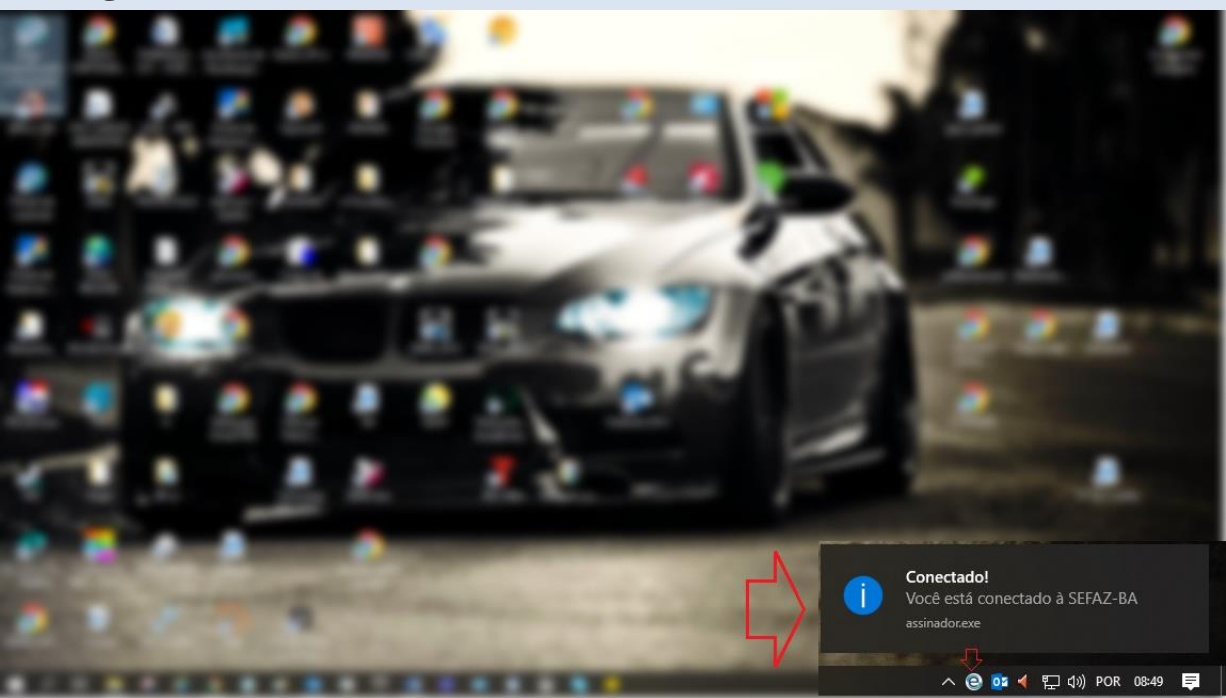

- **Caso o usuário tente acessar o sistema sem acionar o instalador, aparecerá a mensagem "***Não foi possível autenticar/assinar o documento. Por favor verifique se o assinador está ativo na barra de tarefas. Caso esteja ativo atualize a página e tente novamente***. " Veja tela abaixo:**
- **Obs: Para atualizar a página acione o comando F5 no teclado.**

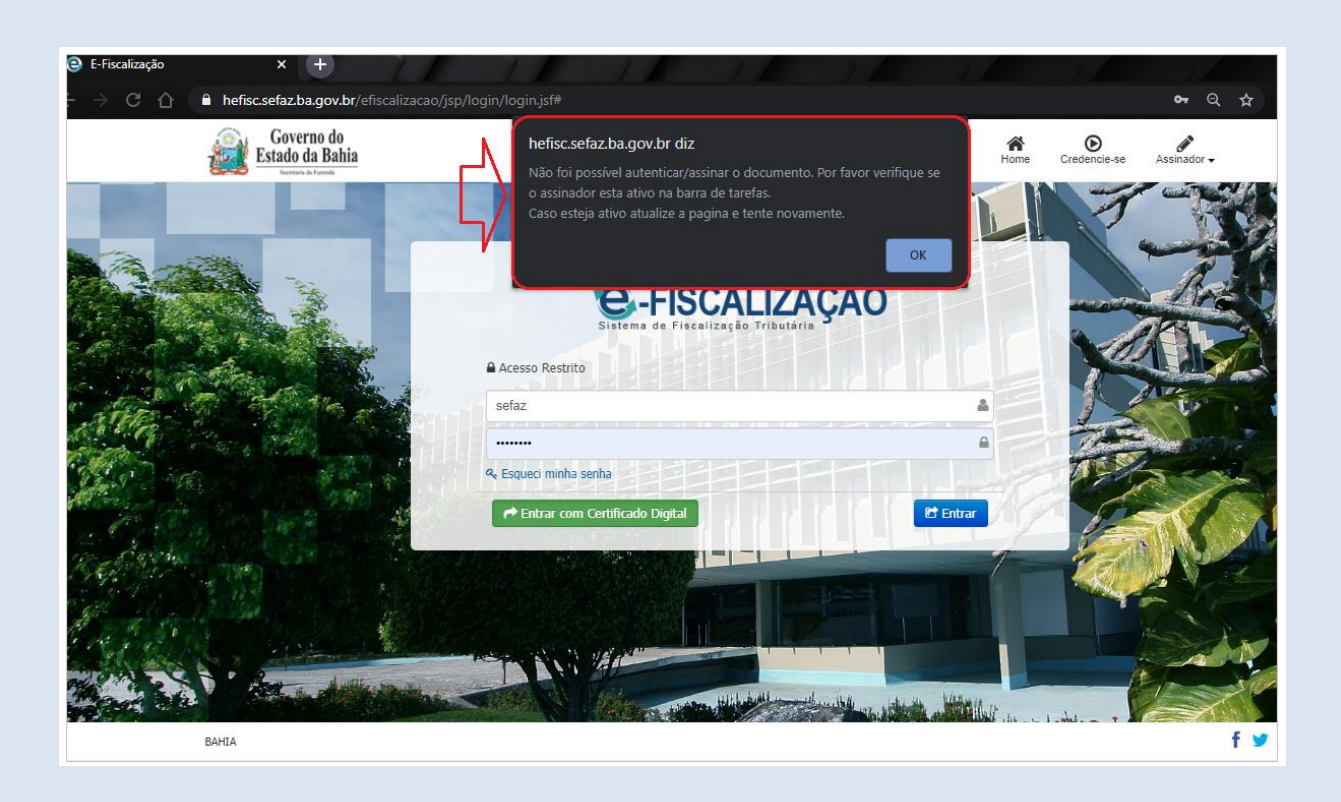

# <span id="page-18-0"></span>**4. Acessar caixa de entrada**

Clique em "Entrar com Certificado Digital" para ter acesso ao Sistema de Fiscalização Tributária (e-Fiscalização).

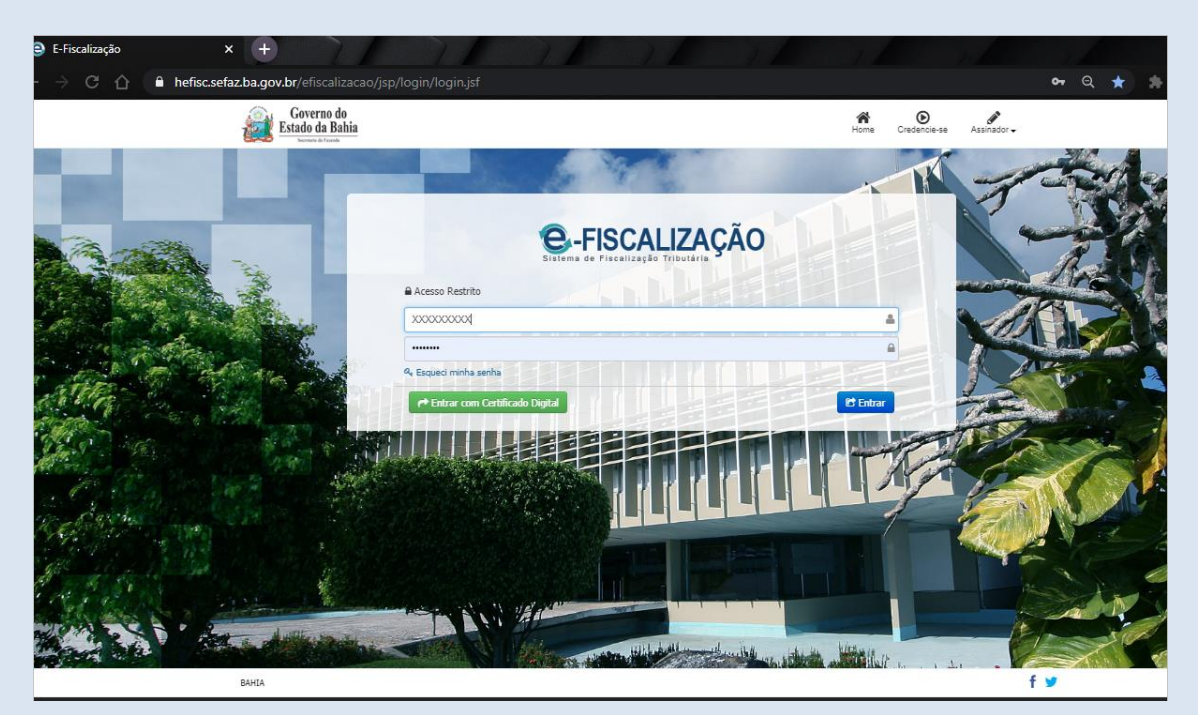

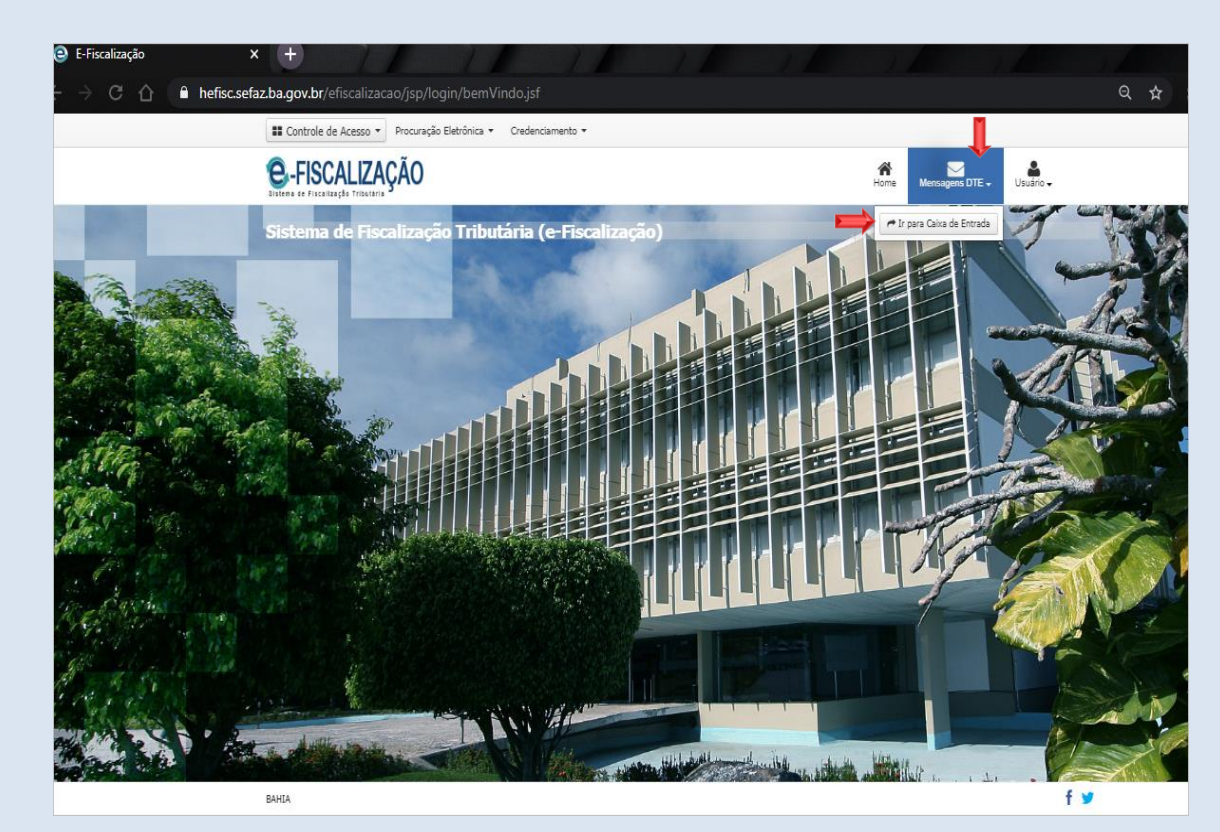

Clique no cabeçalho em "*Mensagens DTE*", em seguida clique em "*Ir para Caixa de Entrada*".

Na tela "Mensagens do Domicílio Tributário Eletrônico (DT-e) encontra-se o acesso para a Caixa de Entrada e a Caixa de Saída. Atente-se para a marcação numérica na cor vermelha que indica o quantitativo de mensagens não-lidas, a mesma fica disposta no canto superior direito da tela.

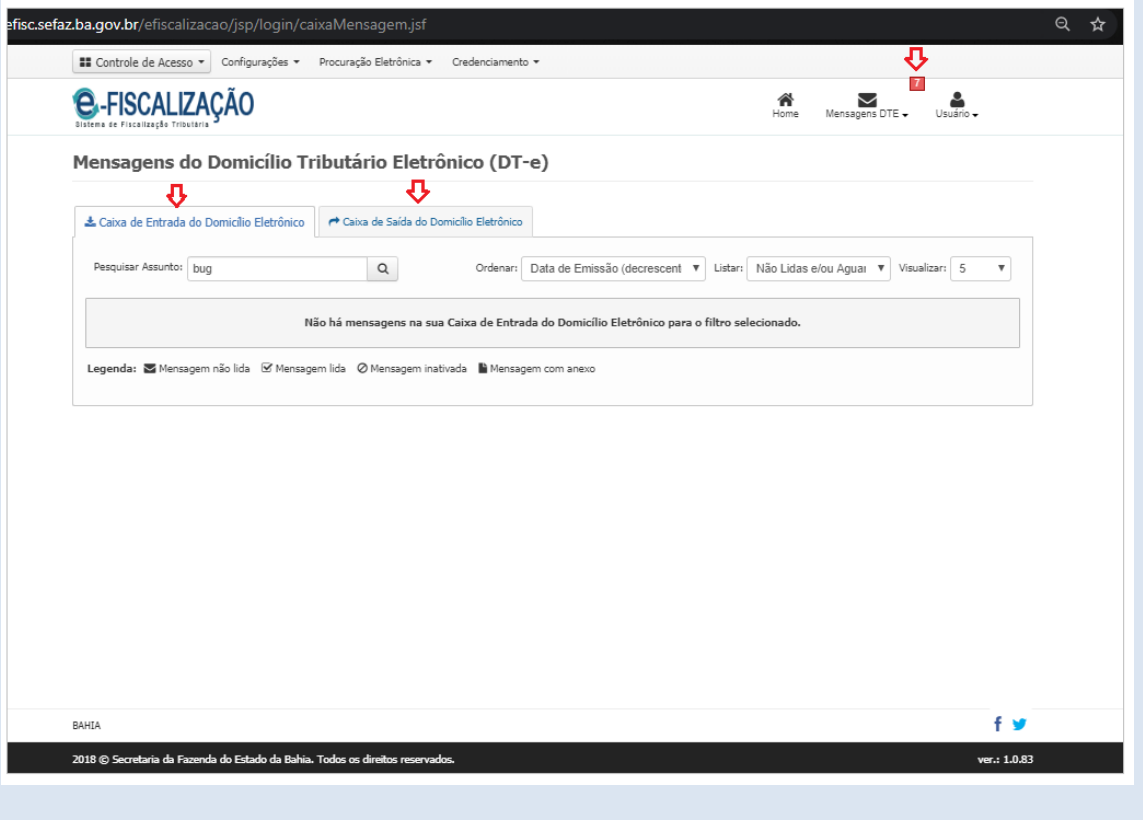

Aplique o filtro no campo "*Listar*" selecionando uma das opções disponíveis e de seu interesse para buscar as mensagens de forma rápida e ágil.

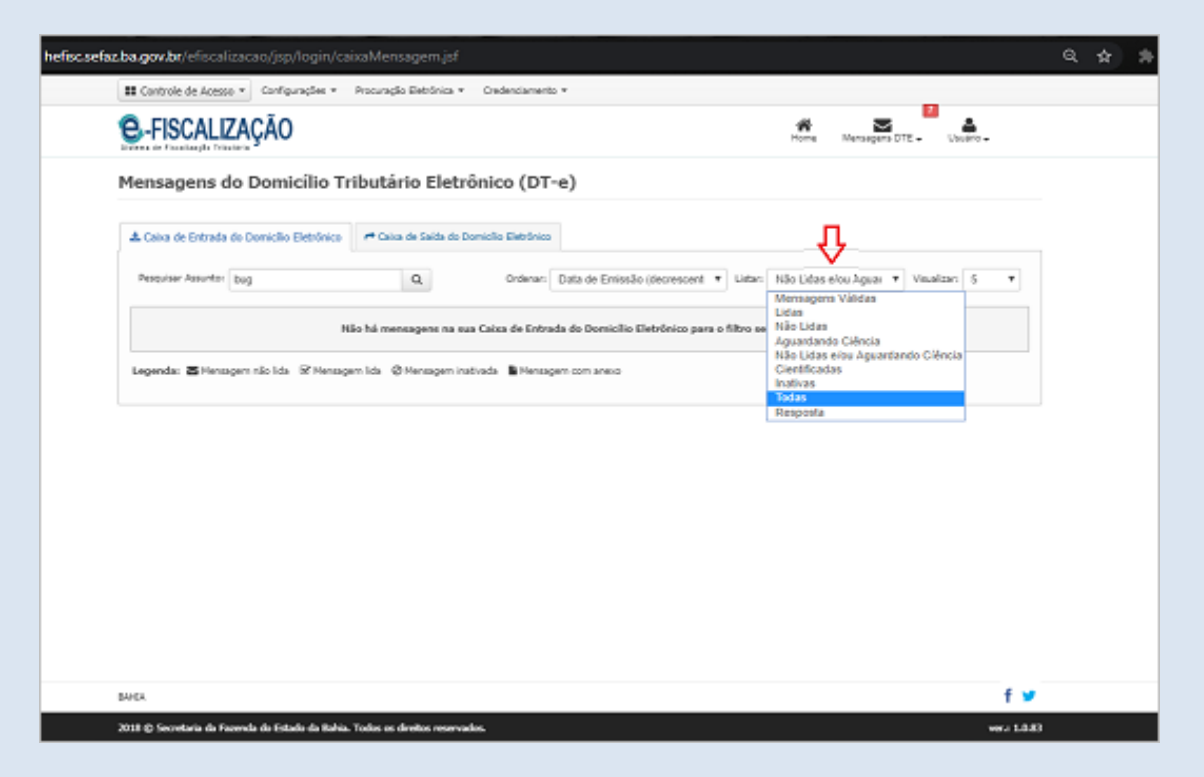

Além do filtro de buscas "*Listar*", existem também os campos de buscas por "Pesquisar Assunto" e "Ordenar" por datas crescente ou decrescente. Para utilizar o campo de buscas por assunto, por exemplo, basta informar uma palavra do assunto no campo e clicar em buscar no botão disponível ao lado do campo representando por uma lupa.

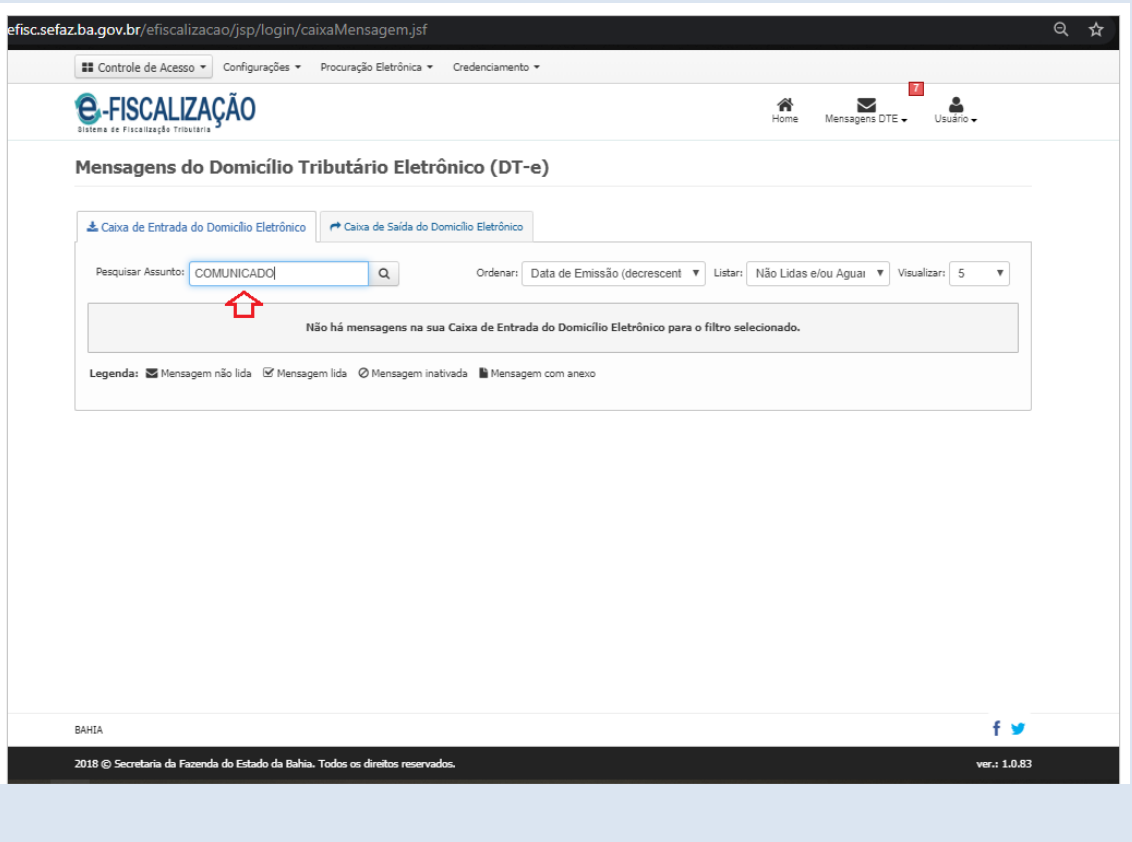

# <span id="page-21-0"></span>**5. Ler e responder**

Para ter acesso as mensagens do DT-e clique em "Ir para a caixa de entrada".

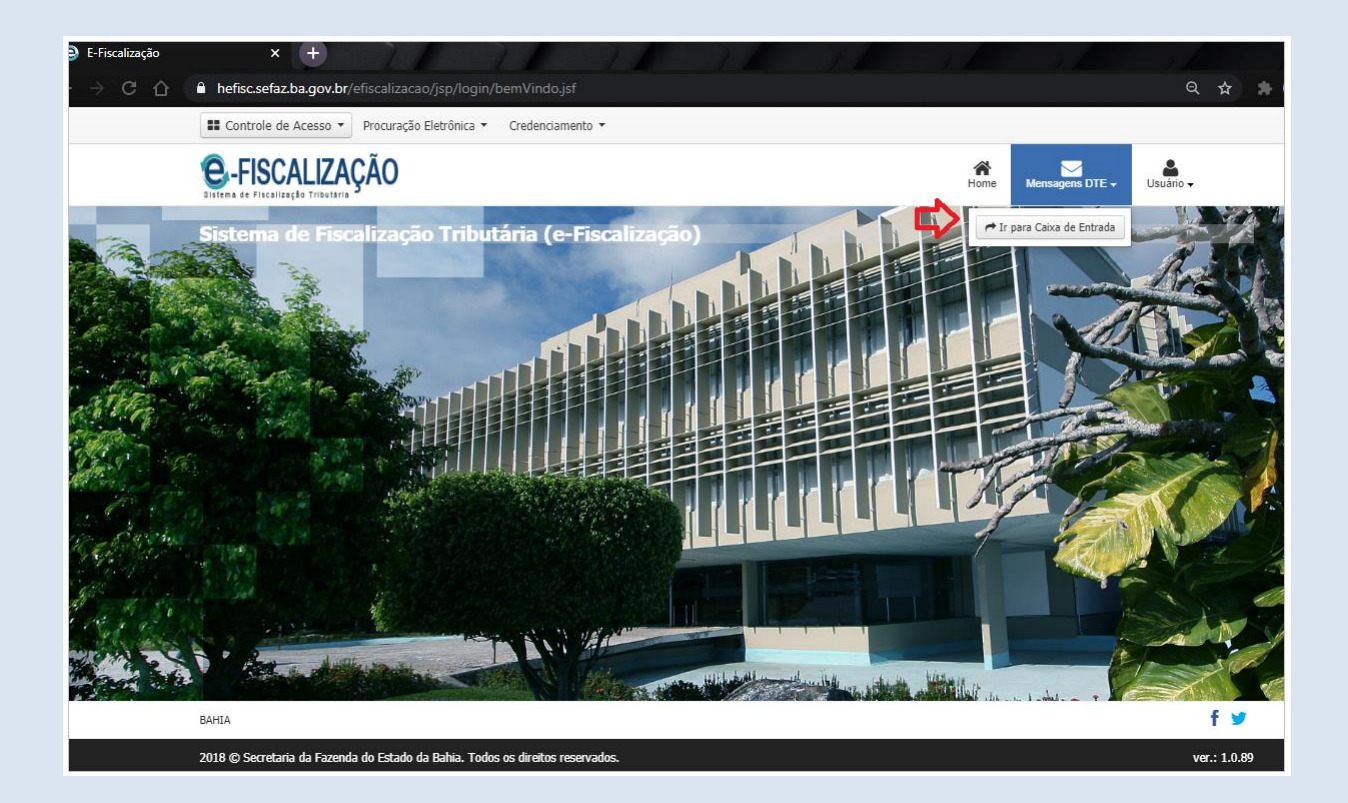

Observe se existem novas mensagens na sua Caixa de Entrada, e aplique os filtros do campo "Listar", para uma busca mais precisa de suas mensagens.

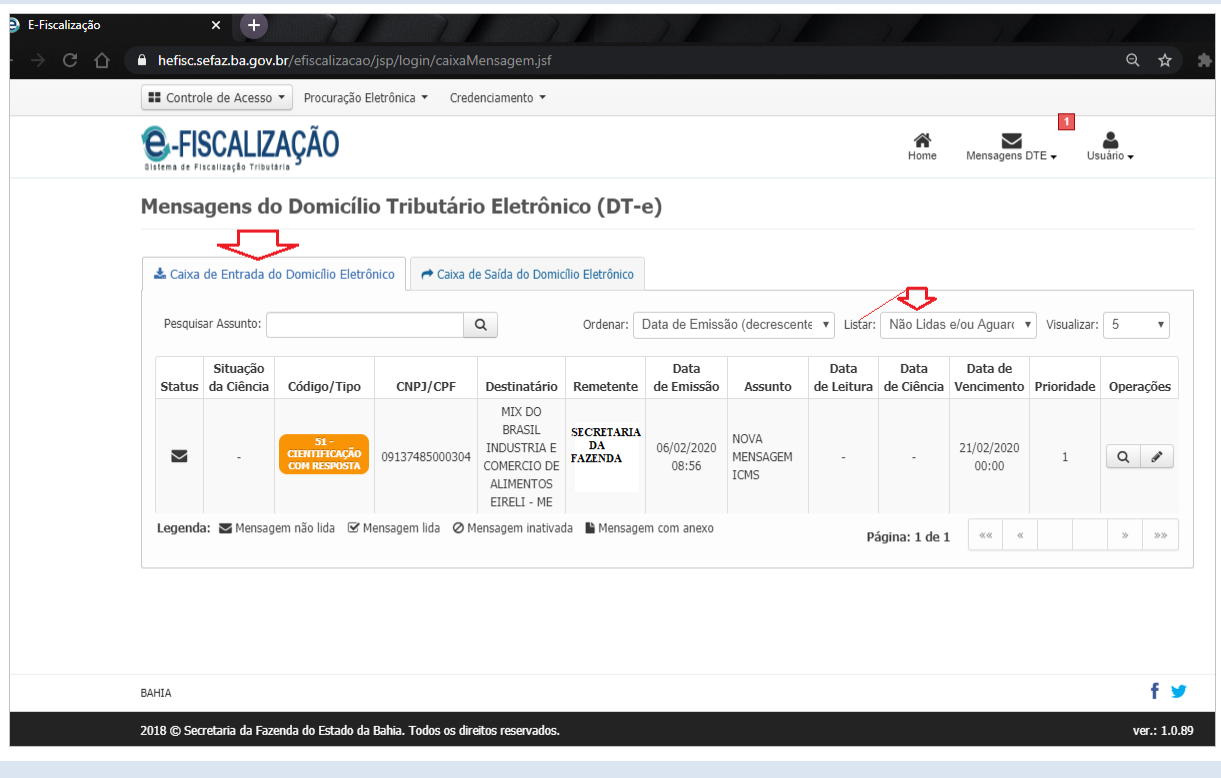

Para abrir uma nova mensagem vá até a Coluna "Operações", e clique no botão "Detalhar" representado pelo ícone de uma lupa.

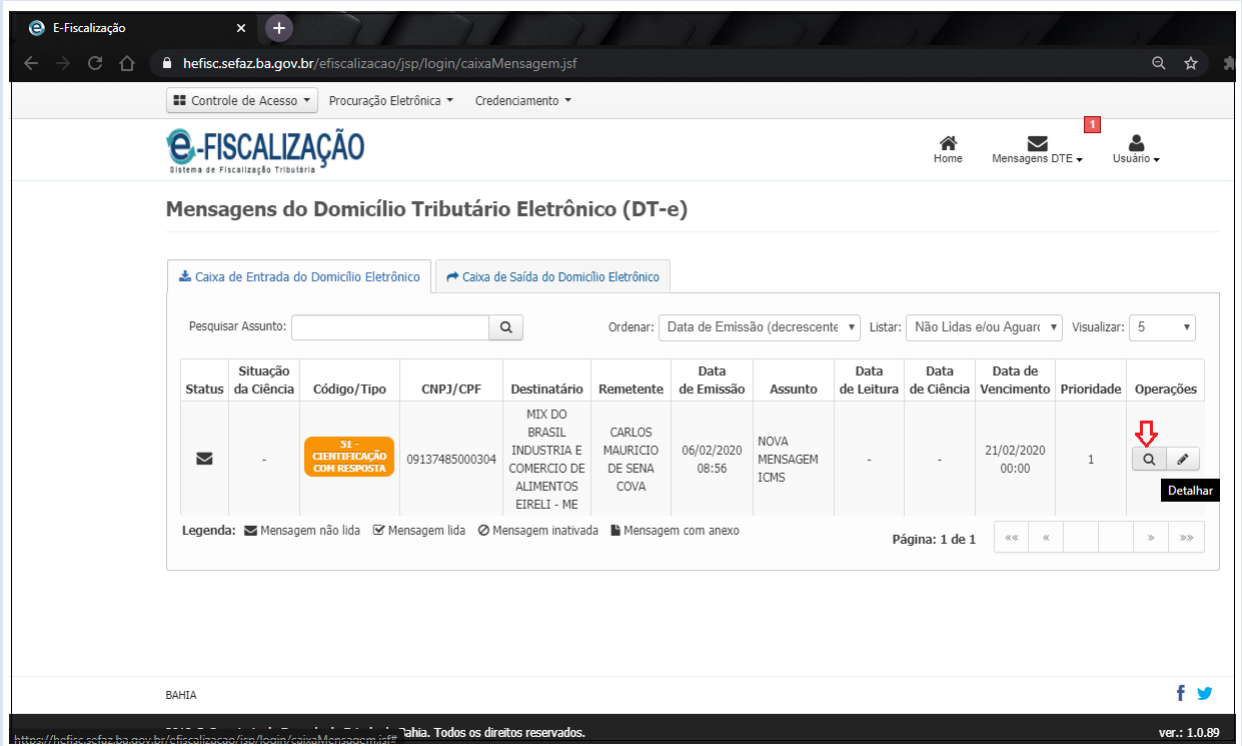

Depois de abrir a mensagem, leia todo o conteúdo e observe se é uma mensagem que exige uma resposta. Ainda com a mensagem aberta, atente-se para o canto inferior direito da tela, para visualizar o botão "Responder".

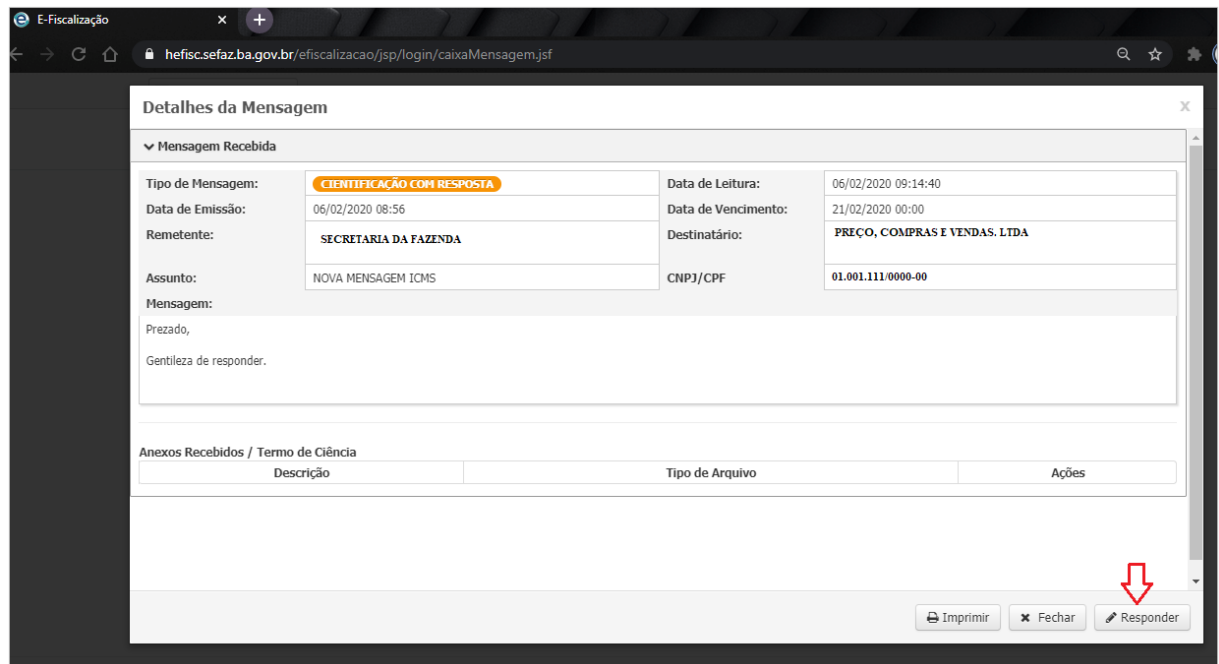

Quando clicar em "Responder", e for editar o texto da resposta, atente-se para não esquecer de adicionar os arquivos na sua mensagem.

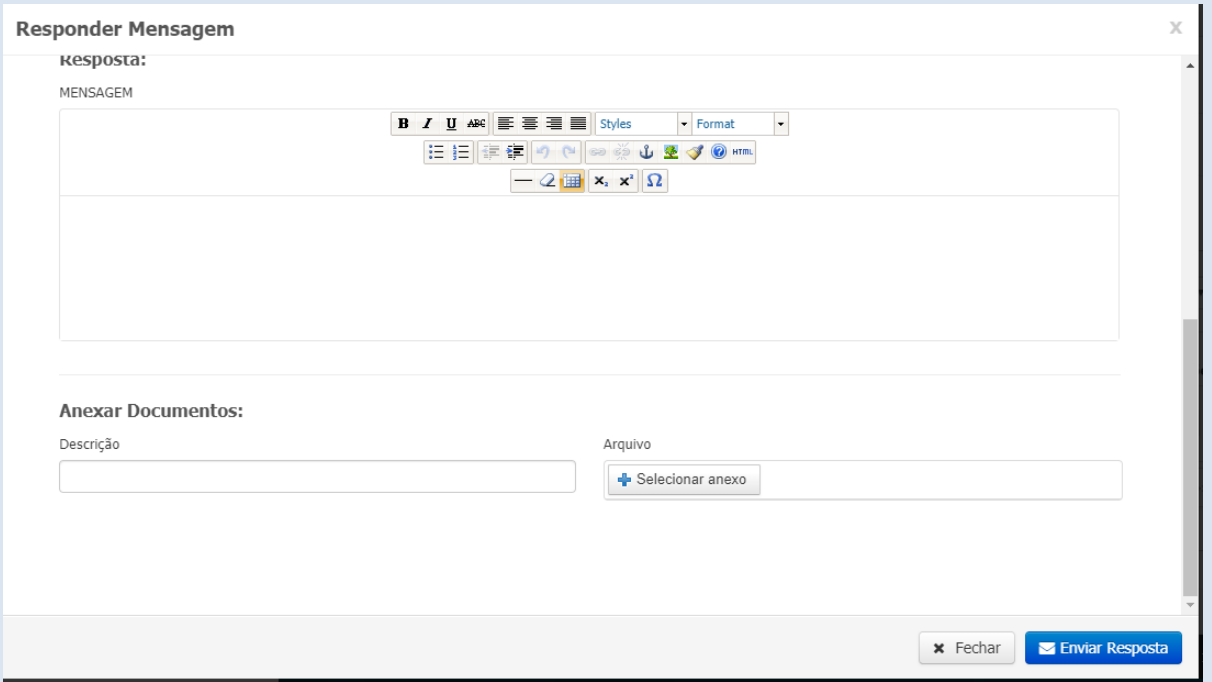

Selecionar Anexo, um botão para anexar arquivos na resposta da mensagem.

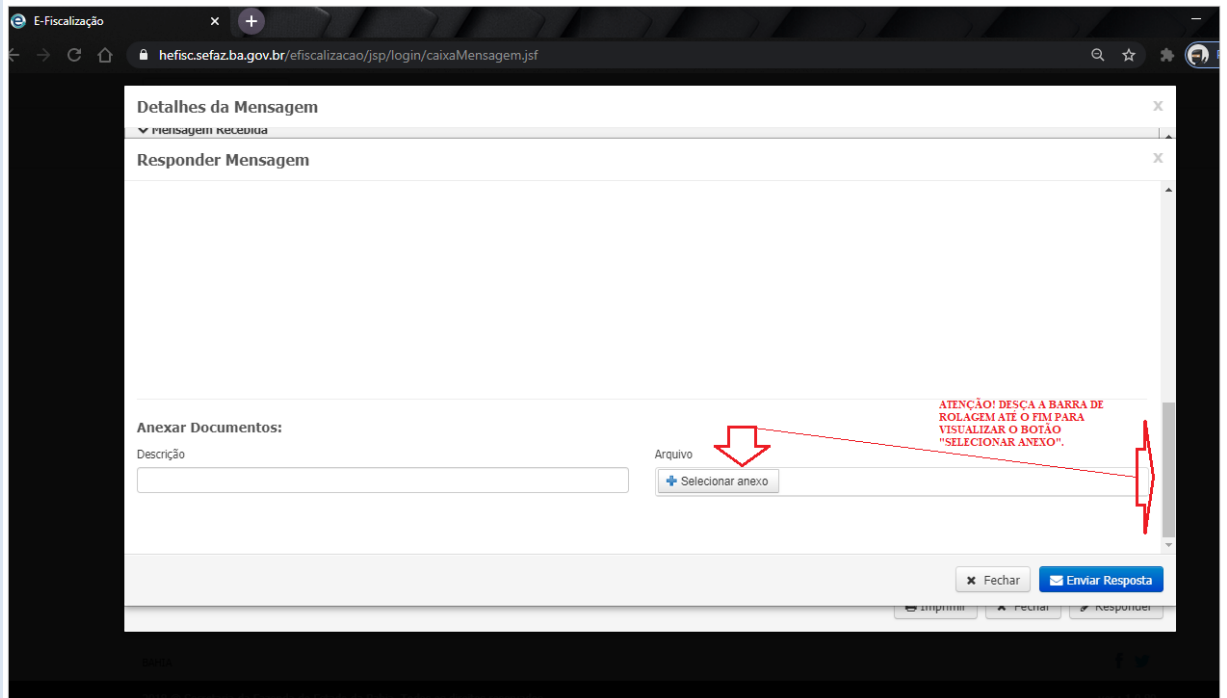

Será apresentada uma tela depois de clicar em "Selecionar anexo". Selecione o arquivo de seu interesse, e com as extensões permitidas. São aceitos somente arquivos em formatos pdf, doc, docx, xls, xlsx, jpg, jpeg e txt. Máximo de 50MB.

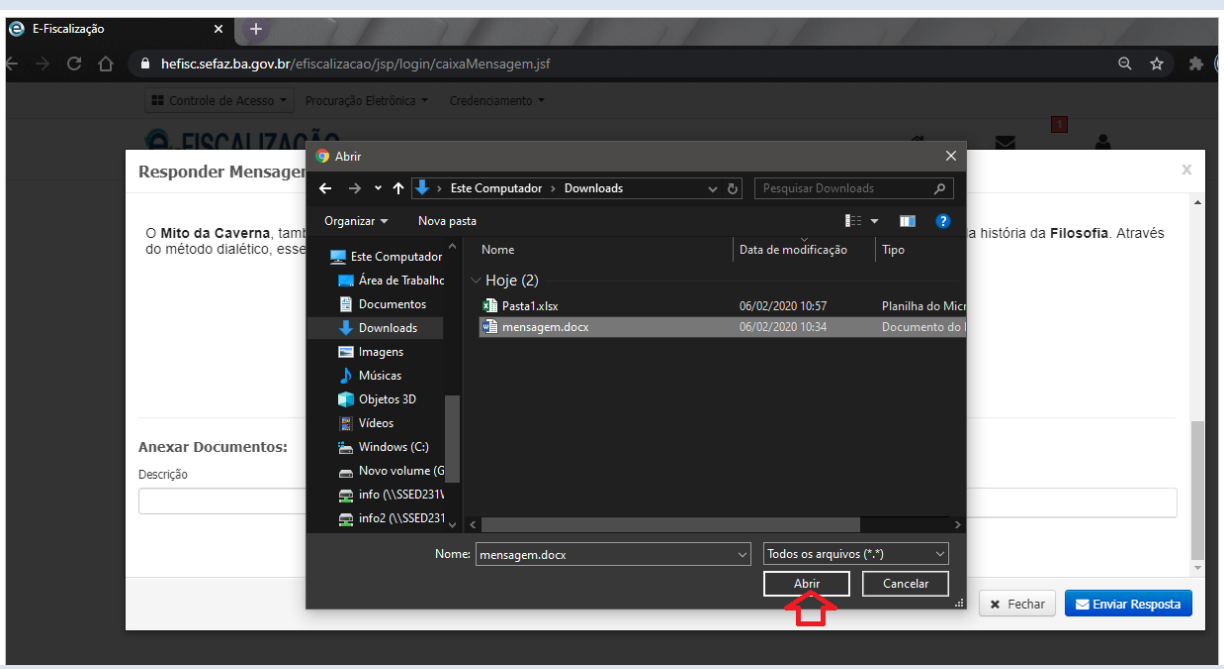

O arquivo selecionado após o comando "Abrir" será adicionado na tela "Responder Mensagem".

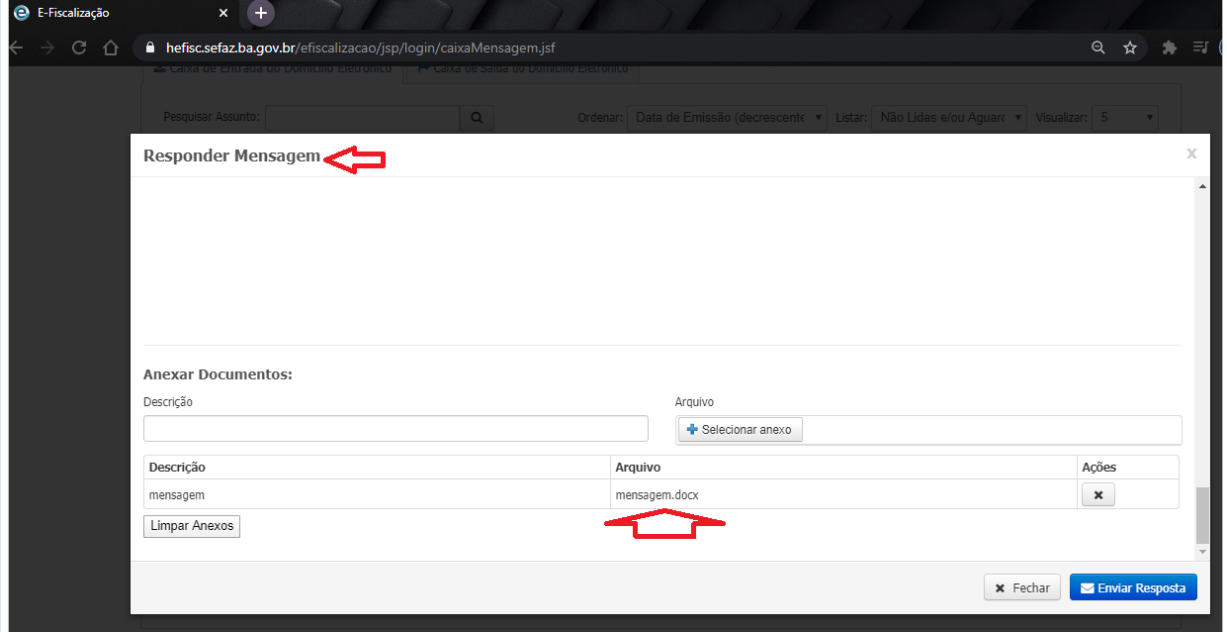

Com a mensagem lida, e com os comandos "Responder" e "Selecionar anexo" aplicados, se certifique que não existem pendências, e por fim aplique o comando final para o envio definitivo da mensagem, "Enviar Resposta" no canto inferior direito da tela.

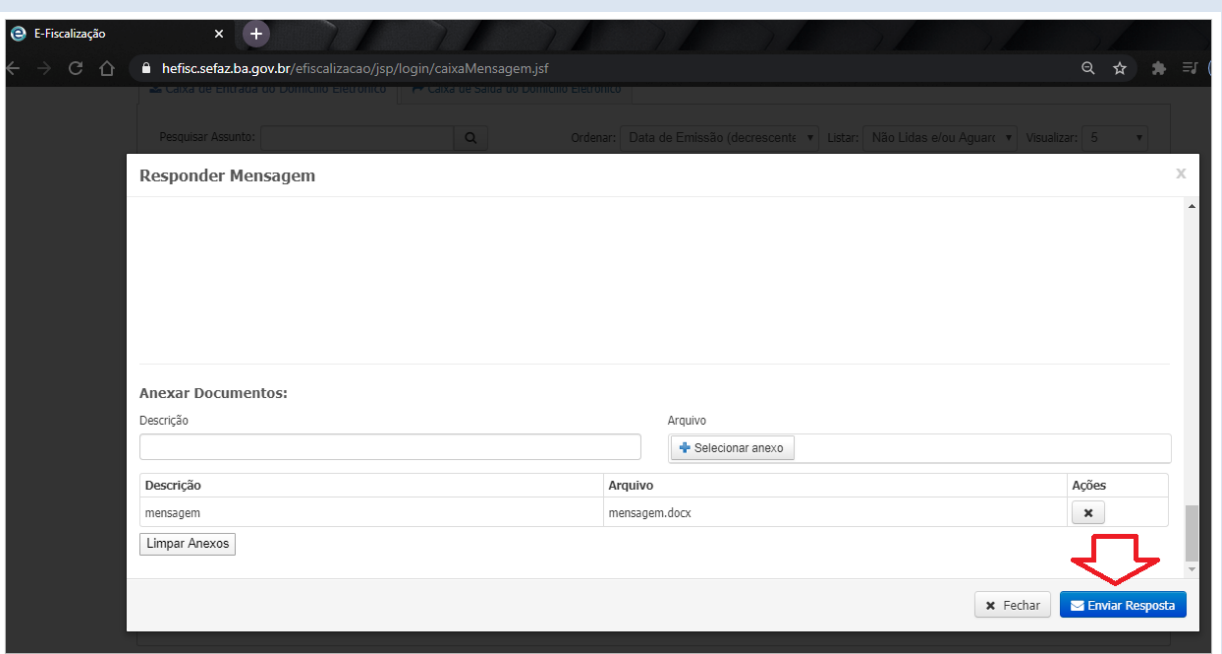

Quando apresentada a tela com a mensagem "Operação efetuada com sucesso", é a confirmação de êxito no envio da mensagem.

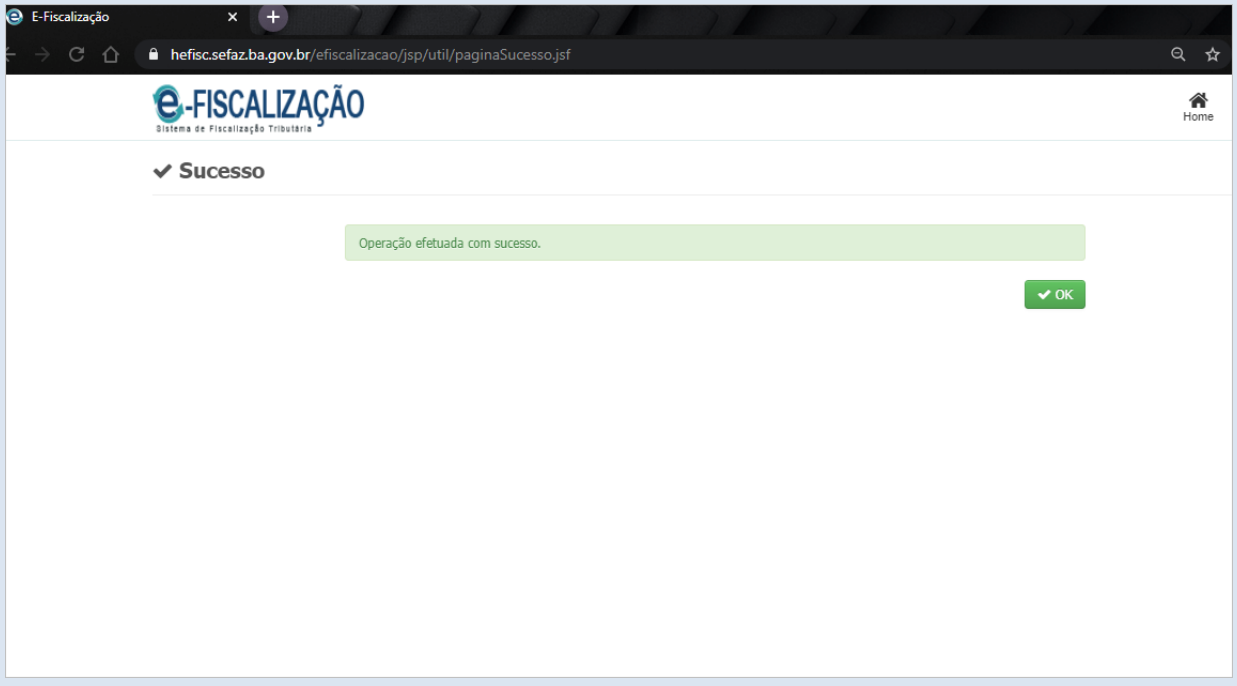

# <span id="page-25-0"></span>**6. Caixa de saída**

Na caixa de saída serão visualizadas apenas as mensagens que foram respondidas. São mensagens que foram recepcionadas na Caixa de Entrada com direito a resposta.

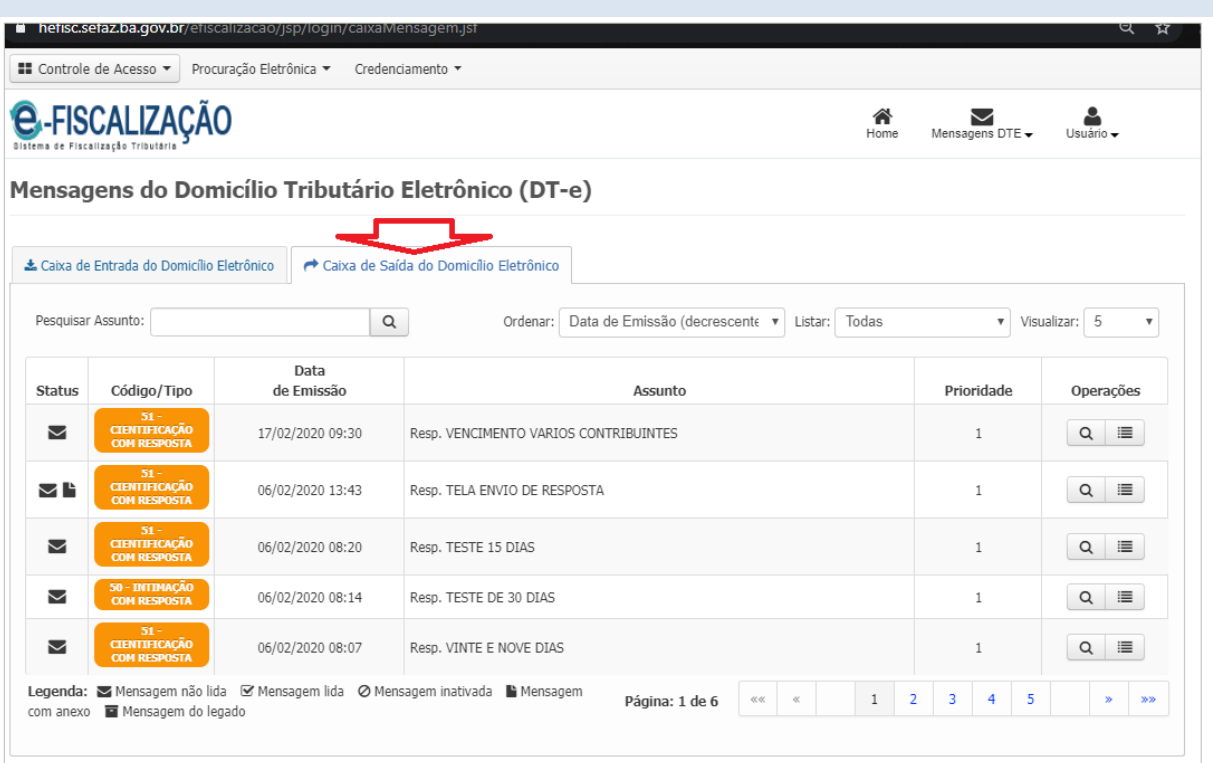

#### **Data de leitura**

R – Data em que a mensagem foi efetivamente lida

#### **Data de ciência**

R – Somente para mensagens que estejam parametrizadas para exigir ciência. É a Data em que a mensagem foi lida, se a leitura foi feita antes do prazo da ciência tácita. Caso a mensagem não tenha sido lida no prazo da ciência tácita (5 dias), a data de ciência é alimentada mesmo que a leitura não tenha ocorrido de fato.

#### **Ciência expressa**

R – Somente para mensagens que estejam parametrizadas para exigir ciência. É a Data em que a mensagem recebeu a ciência Expressa, ou seja, a mensagem foi lida antes do prazo da ciência tácita. Nesse caso, a data de leitura e a data de ciência são exatamente iguais.

#### **Ciência tácita**

R – Somente para mensagens que estejam parametrizadas para exigir ciência. Caso a mensagem não tenha sido lida dentro do prazo parametrizado na aplicação (5 dias), após decorrido o prazo, o sistema alimenta a data de ciência automaticamente. Nesse caso, mesmo que a leitura seja feita a posteriori, a data da ciência tácita permanecerá a mesma.

**Prazo para leitura da mensagem antes da ciência tácita**: o prazo é de cinco dias, contado da seguinte forma: os prazos processuais serão contínuos, excluindo-se na sua contagem o dia de início e incluindo-se o dia do vencimento. Os prazos só se iniciam ou vencem em dia de expediente normal na repartição em que corra o processo ou onde deva ser praticado o ato.

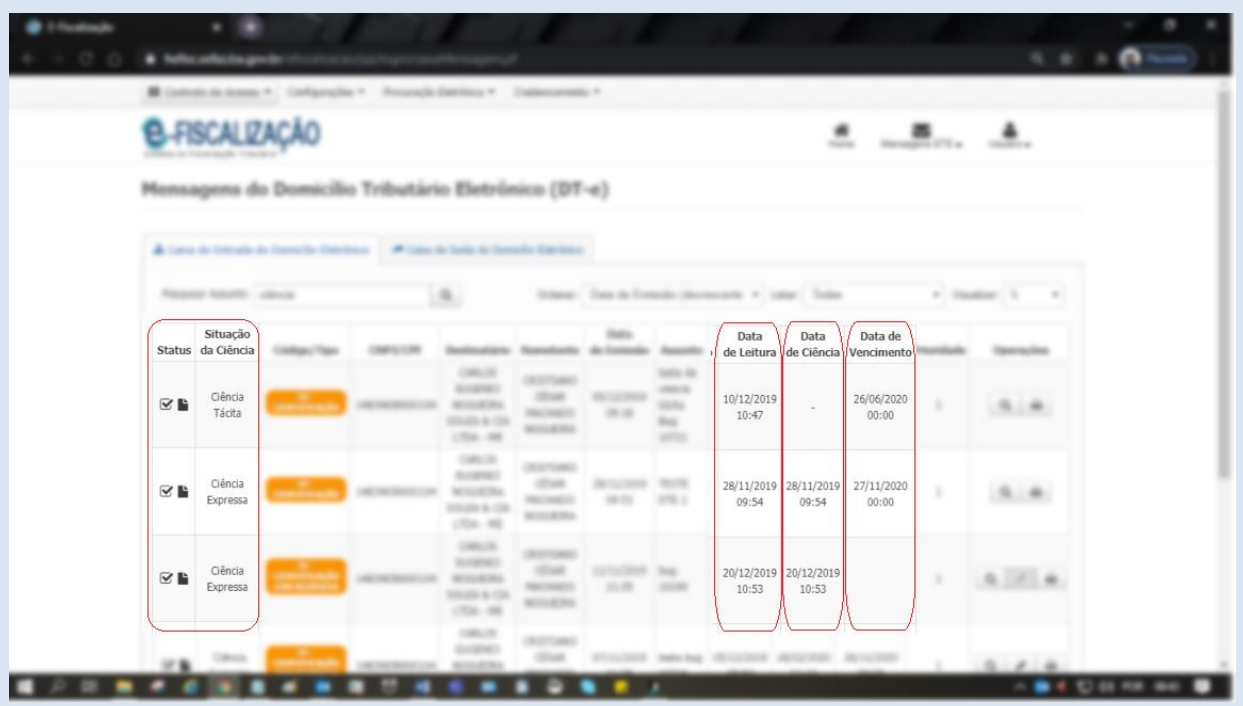

# <span id="page-27-0"></span>**7. Alterar credenciamento**

Na tela Home do e-Fiscalização clique no cabeçalho em "Credenciamento", em seguida "Alteração de Credenciamento".

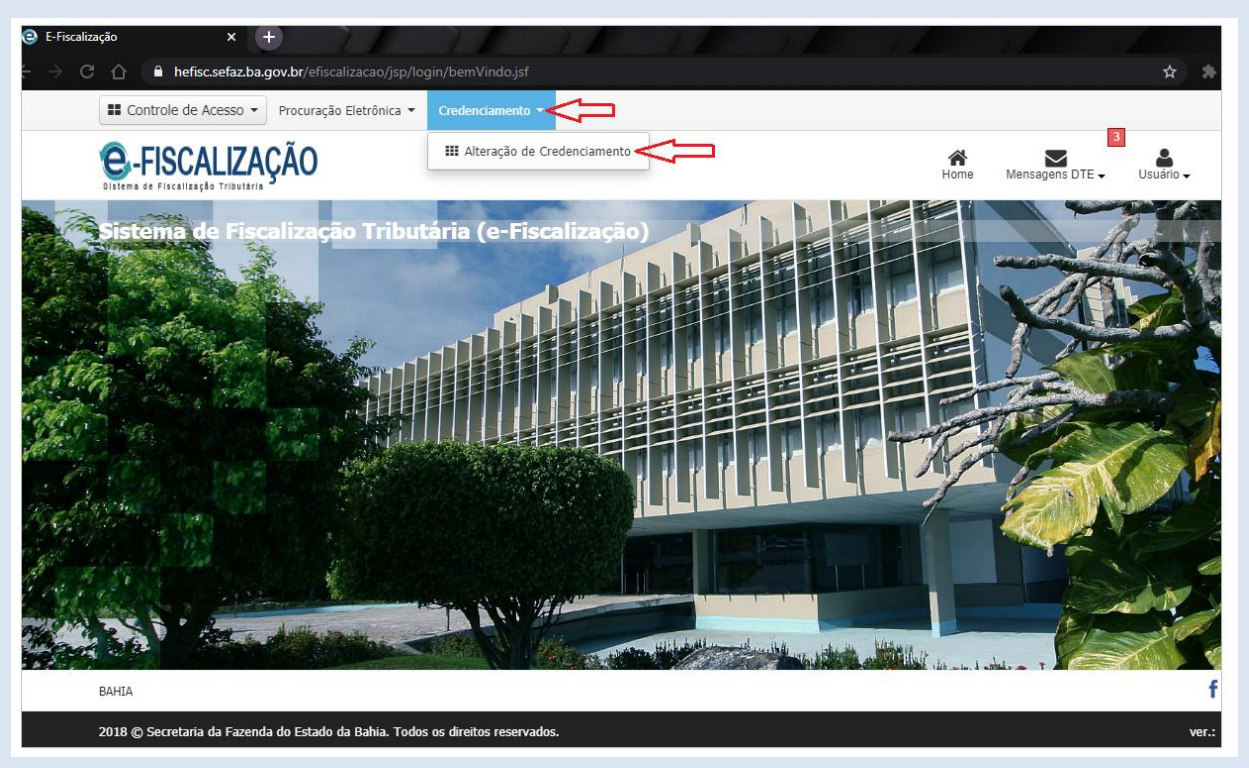

Altere os campos de E-mails, Frase de Segurança e Telefone, caso deseje. Os demais campos são preenchidos automaticamente, e não ficam disponíveis para alterações. Atente-se para os campos de preenchimentos obrigatórios. Para manter suas alterações clique em "Salvar" no canto inferior direito da tela.

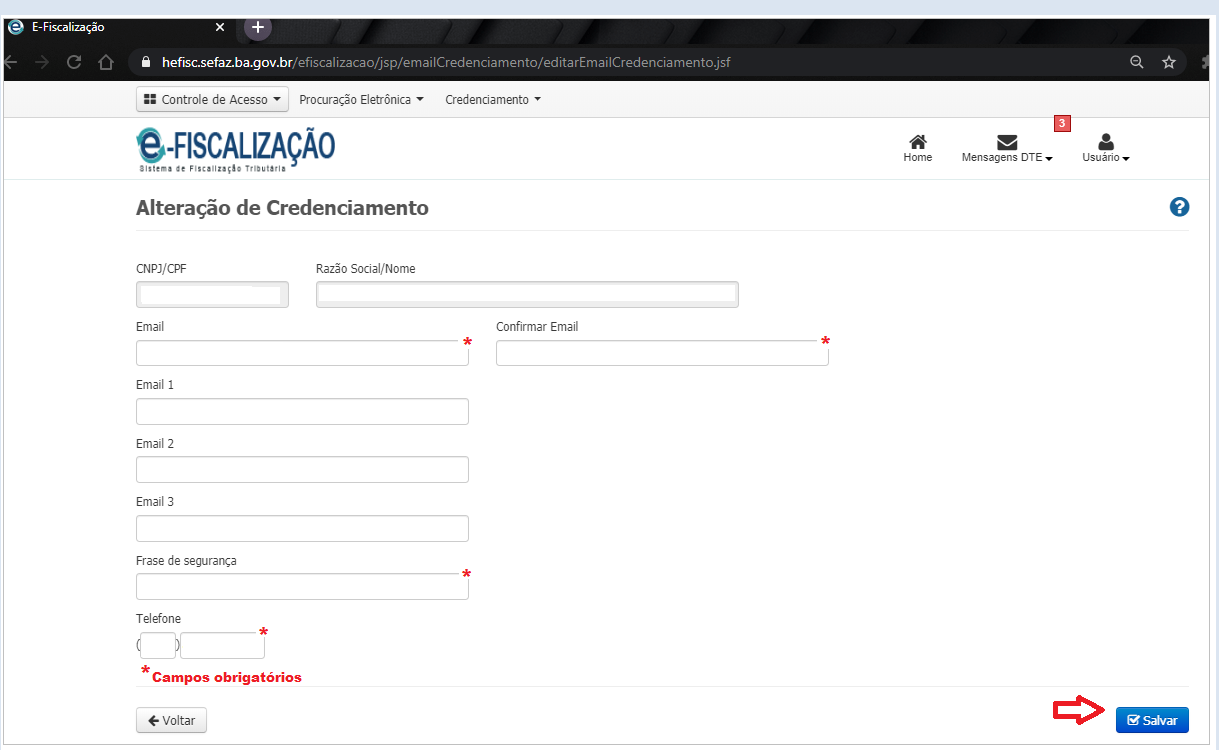

# <span id="page-28-0"></span>**8. Procuração**

É outorgada a uma pessoa Física ou Jurídica de poderes para o fim especial de receber junto à Secretaria da Fazenda do Estado da Bahia as mensagens postadas na conta Domicílio Tributário Eletrônico. Esta procuração é válida até o dia em que uma das partes, outorgante ou outorgado, se manifeste em contrário, o primeiro por meio de revogação e o segundo por meio de renúncia. A procuração também perde seus efeitos quando a sua data final de vencimento é atingida.

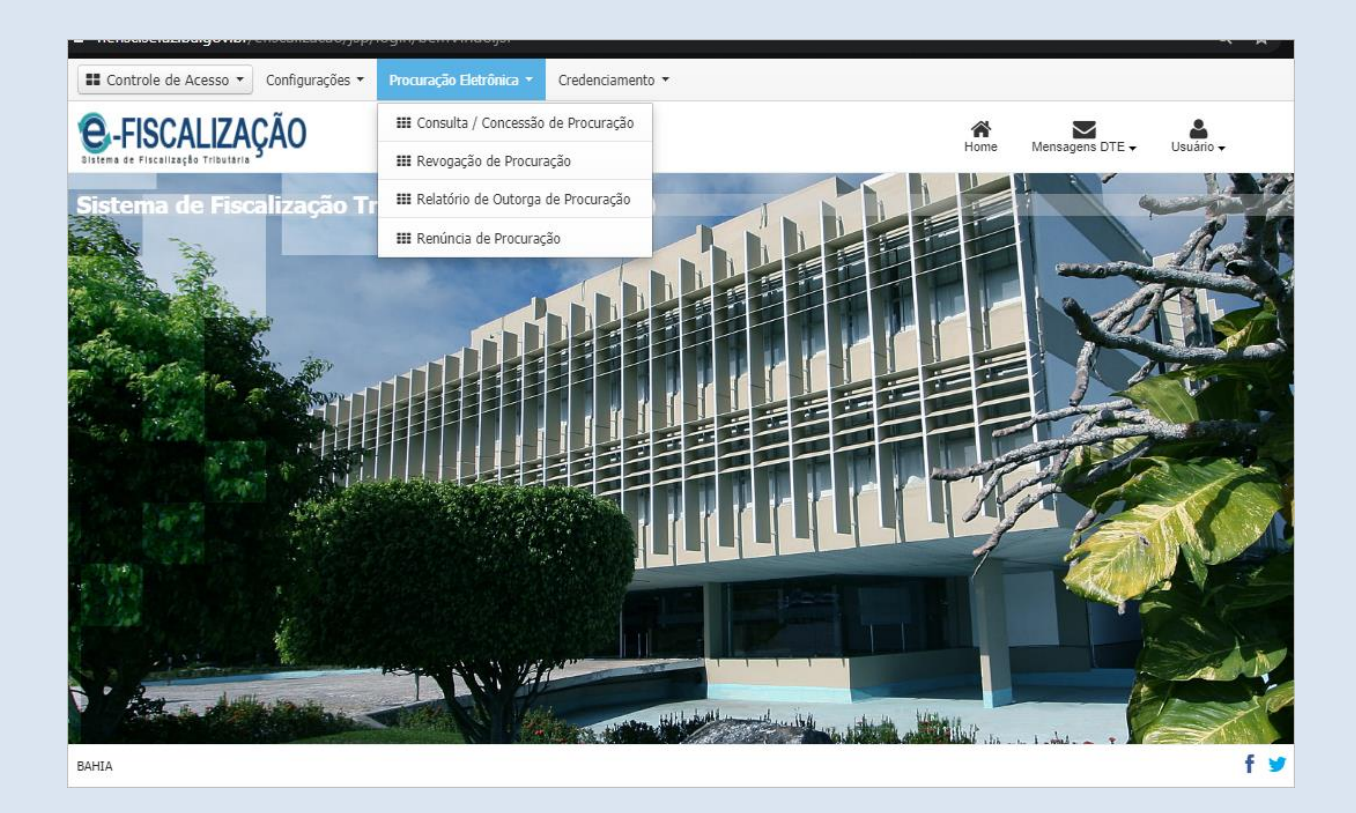

#### <span id="page-29-0"></span>**8.1. Conceder procuração**

Acesse o DT-e com o certificado digital (e-CNPJ), clique em **Procuração Eletrônica** no Menu Principal, na nova tela selecione o **tipo de representante** (Pessoa Física, Pessoa Jurídica), preencha os dados do representante (Cpf ou Cnpj), na sequência informe o *nome do representante*.

No cabeçalho do DT-e, clique em "Procuração Eletrônica" na sequência "Consulta / Concessão de Procuração", a tela abaixo será exibida. Selecione o "Tipo de Pessoa" se Física ou Jurídica. Preencha o quadro CNPJ/CPF e clique no botão da cor verde para fazer a validação.

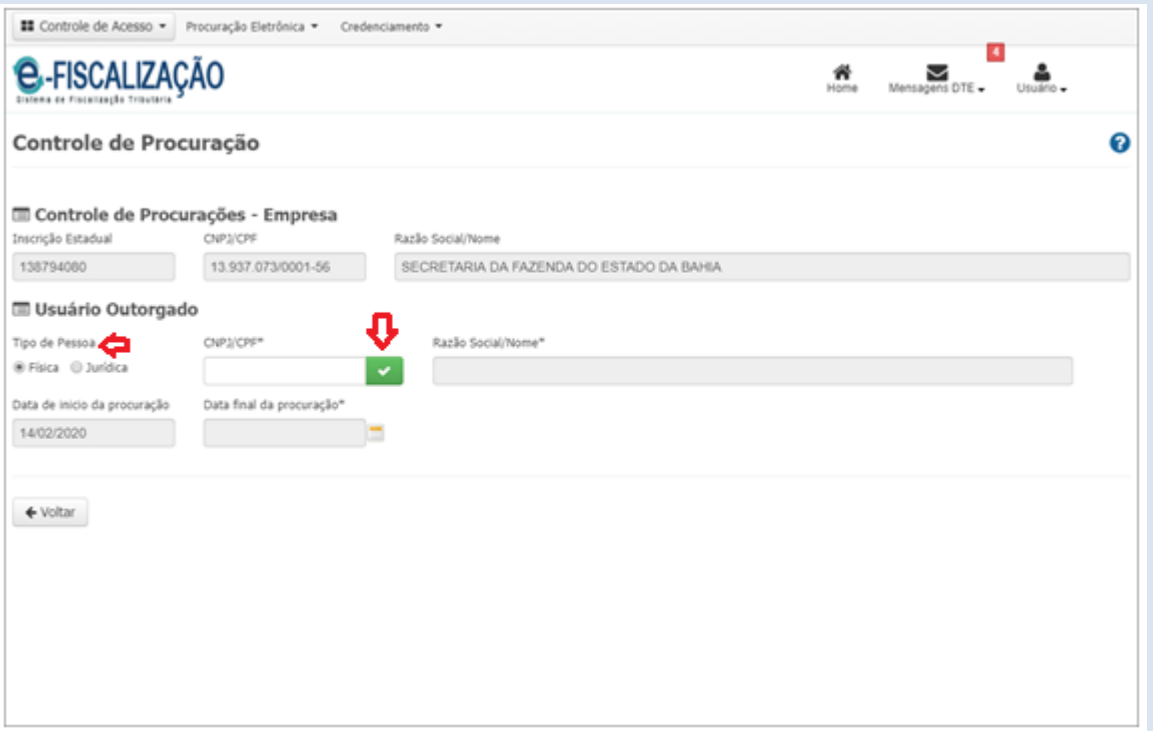

**Atenção!** Caso seja exibida a tela com a mensagem "CNPJ/CPF não cadastrado. Favor entrar em contato através dos nossos canais de atendimento, 0800 071 0071, (71)33192501, ou ainda pelo Faleconosco, no www.sefaz.ba.gov.br, e solicitar seu cadastramento. "

O atendimento da Sefaz fará o cadastramento pendente. Concluída essa etapa, o usuário deverá concluir o item "1. Credenciamento do DT-e", para que então a outorga da sua procuração possa ser feita com êxito.

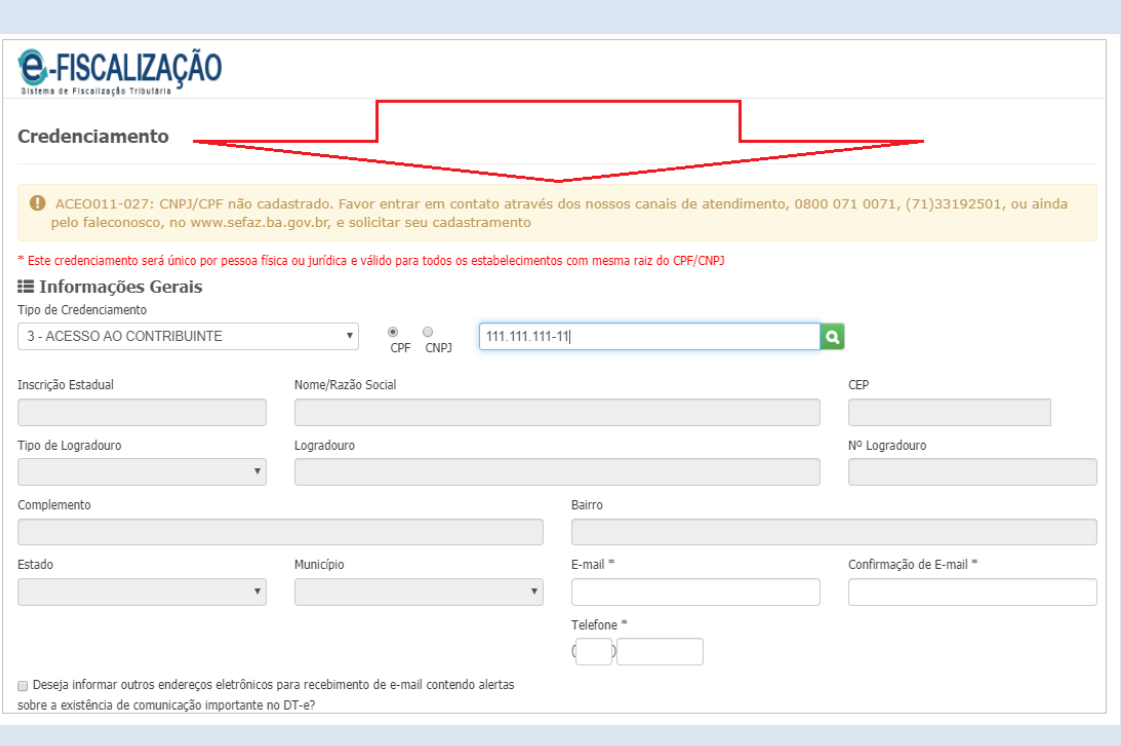

Concluídos com êxito o Cadastro e o Credenciamento, essa será a tela exibida após a validação do o Tipo de Pessoa, o sistema exibirá de forma automática o nome Razão Social/Nome preenchida. Clique em Assinar Procuração para prosseguir com a outorga.

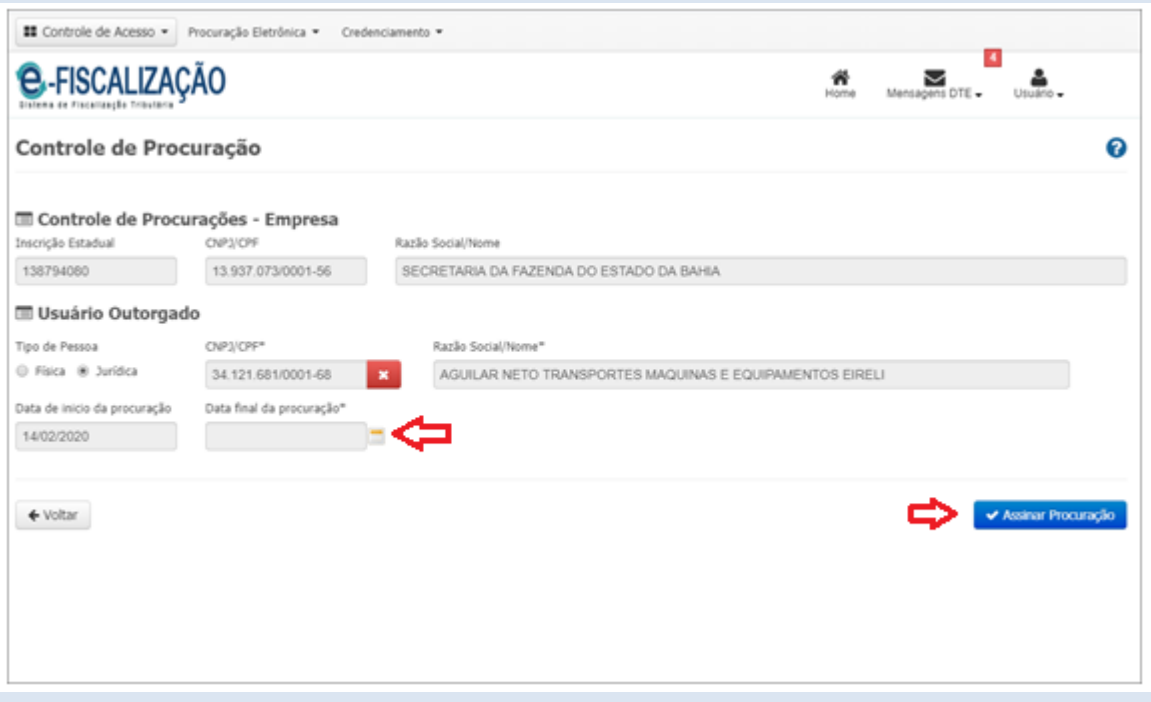

Depois de clicar em Assinar Procuração, aplique o último comando clicando em Assinar.

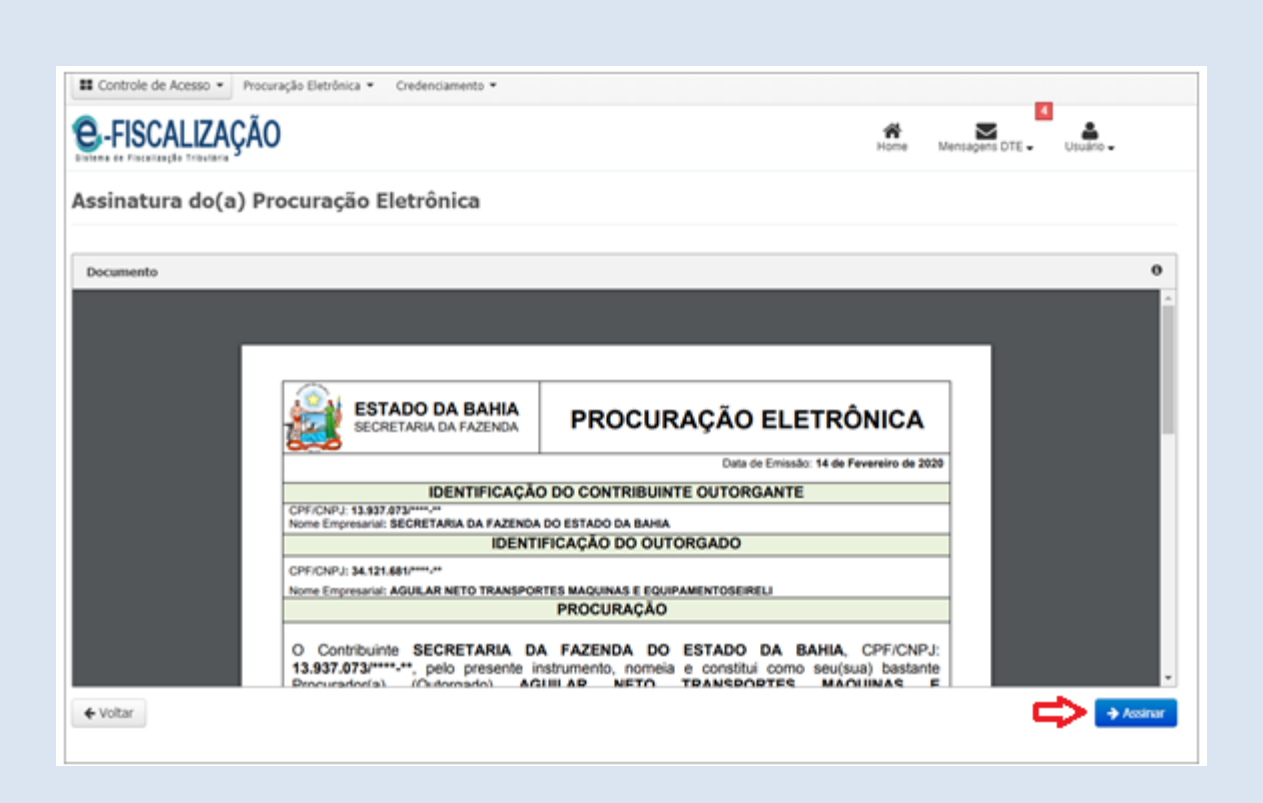

Uma mensagem de sucesso será exibida depois de assinada a procuração.

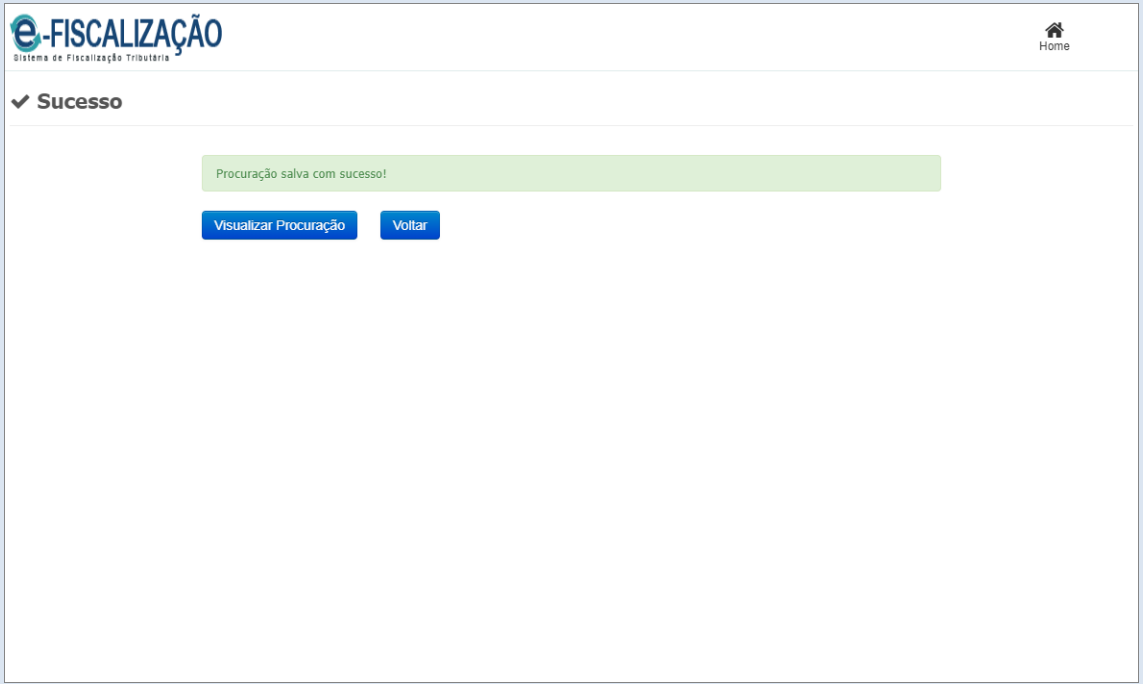

Para que sua procuração tenha validade visualize o documento, e vá até o rodapé para checar a existência do carimbo de assinatura digital que dá veracidade a procuração.

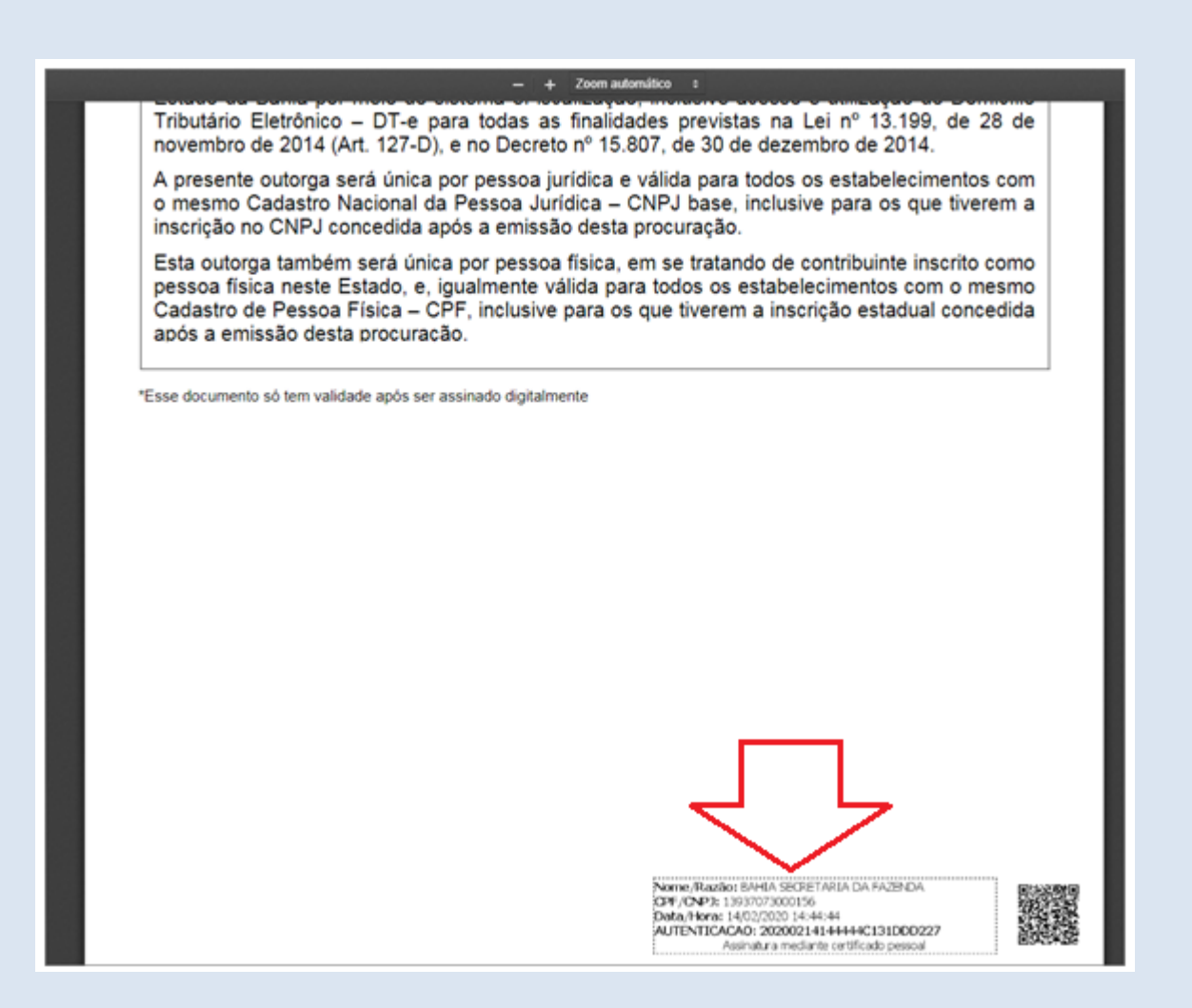

No cabeçalho clique em *Procuração Eletrônica*, em seguida *Consulta / Concessão de Procuração* para consultar as procurações concedidas.

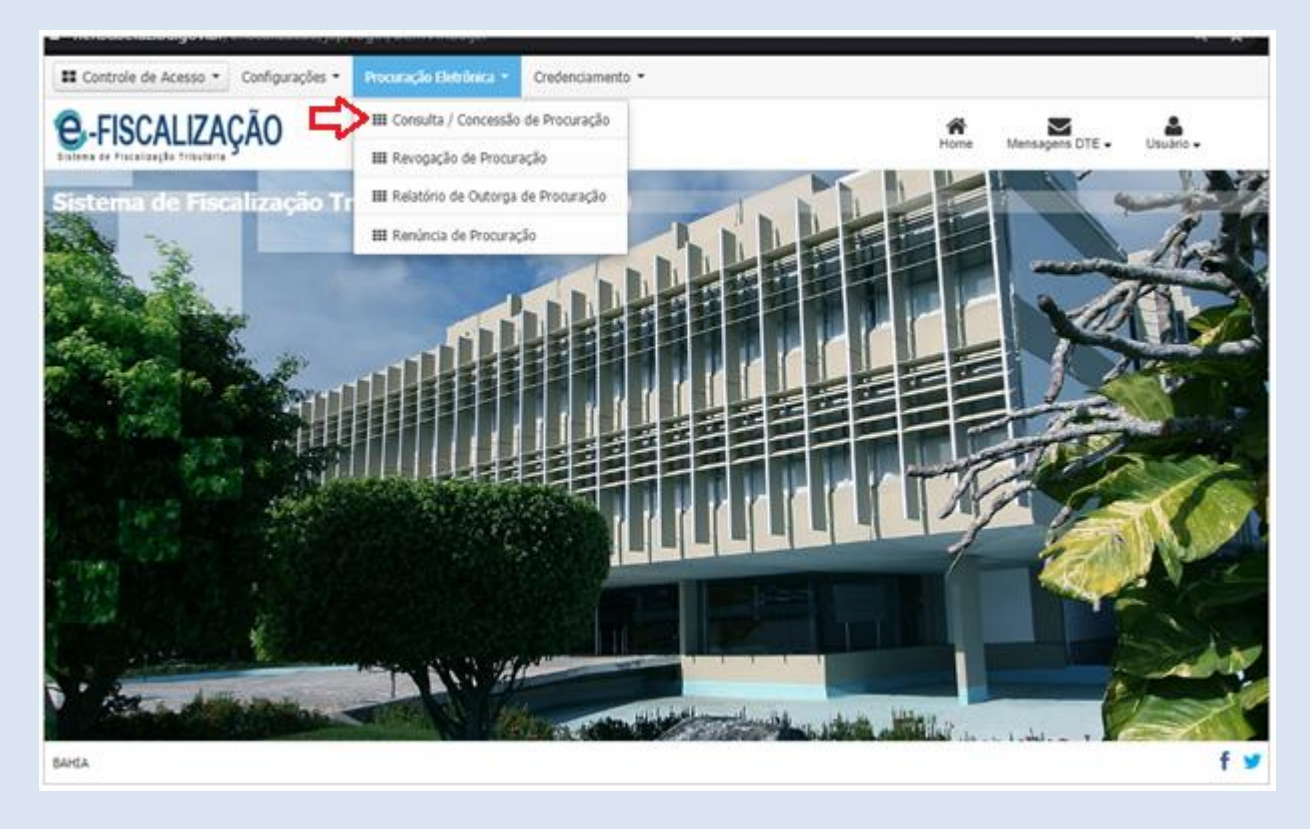

Depois de clicar em Consulta / Concessão de Procuração uma nova tela será mostrada listando

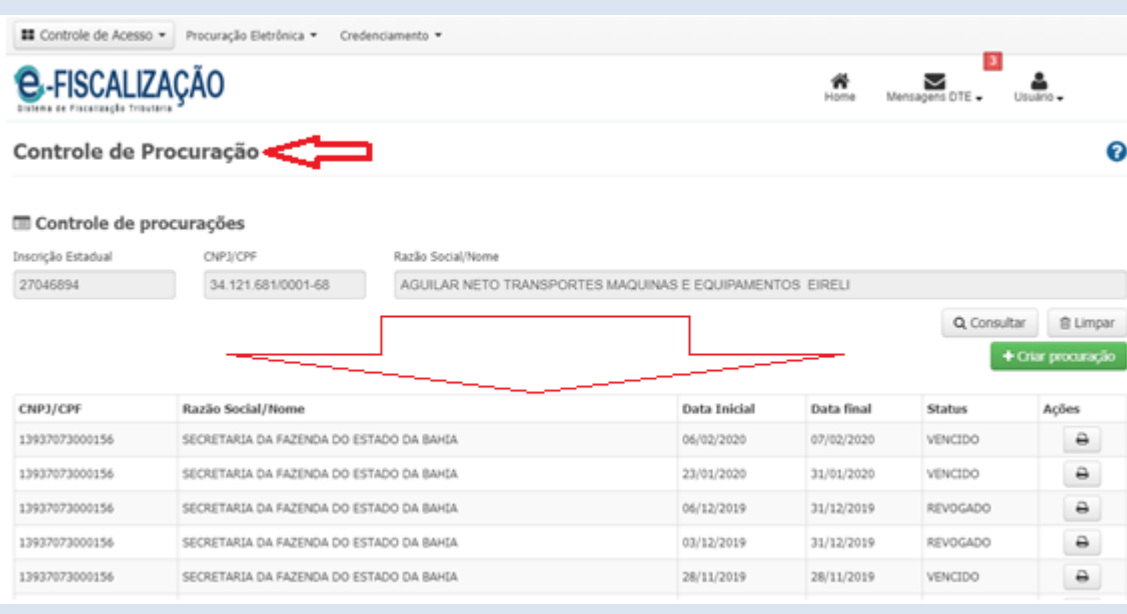

as procurações que foram outorgadas, também as vencidas e revogadas.

# <span id="page-33-0"></span>**8.2 Revogação**

Acesse o DT-e com o certificado digital (e-CNPJ), clique em **Procuração Eletrônica** no cabeçalho do Menu Principal, em seguida clique em Revogação de Procuração.

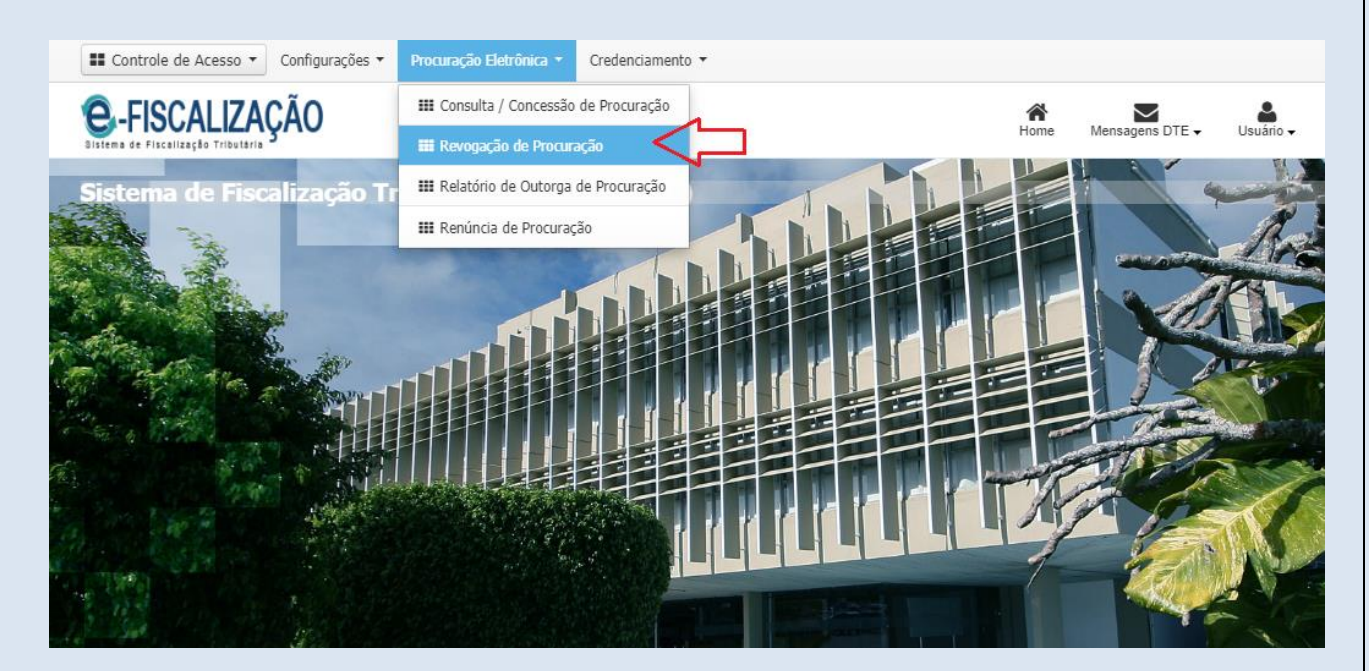

Para dar seguimento clique em Revogação de Procuração, sem seguida em Consultar.

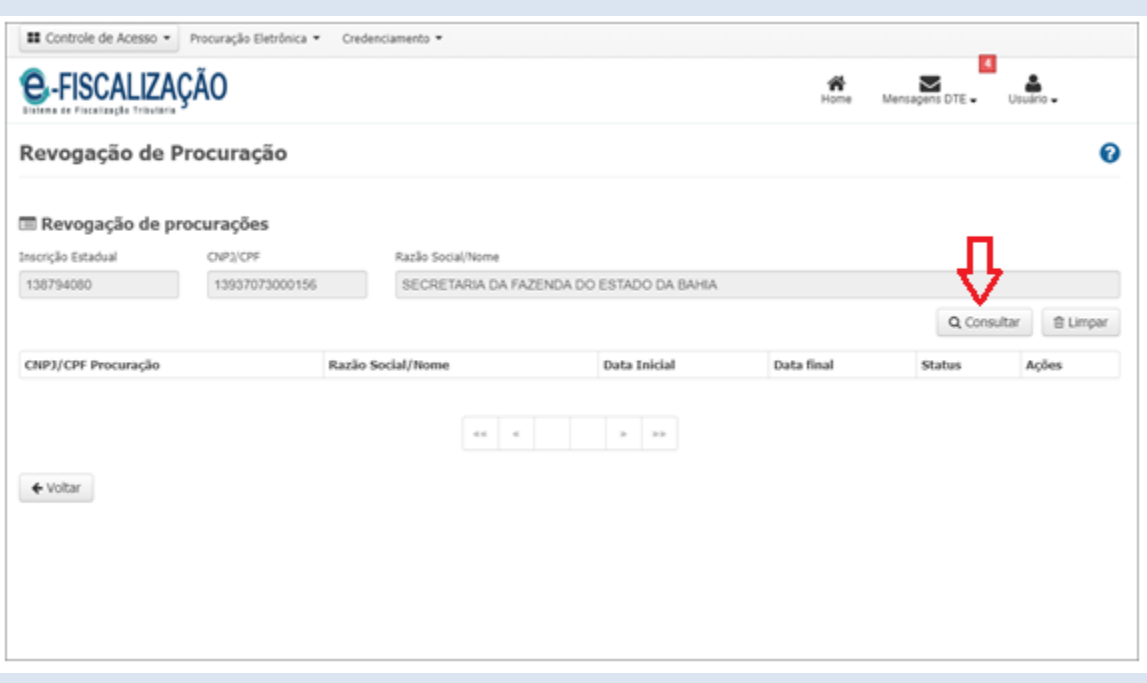

Quando clicar em "Consultar", serão listados os representantes. Clique na Coluna Ações no ícone no formato de "X" para Revogar a Procuração.

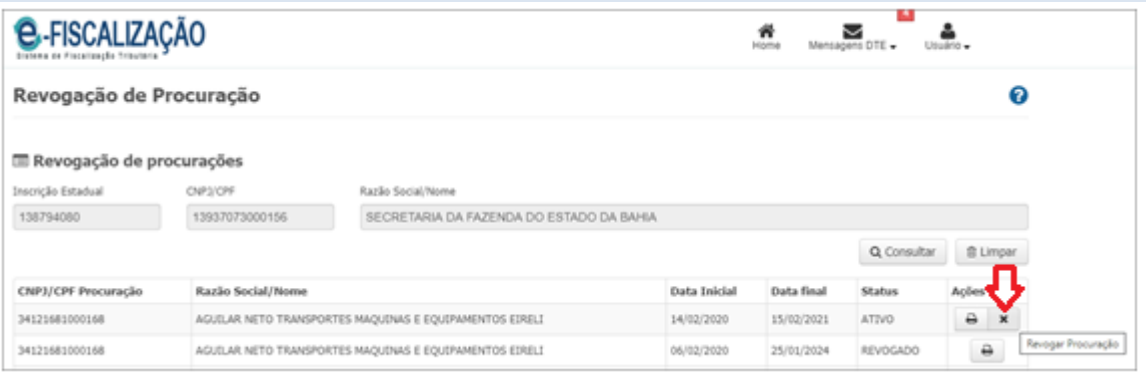

Após o comando de revogação na tela anterior será exibida a próxima tela abaixo com a confirmação da ação. Clique em "Revogar".

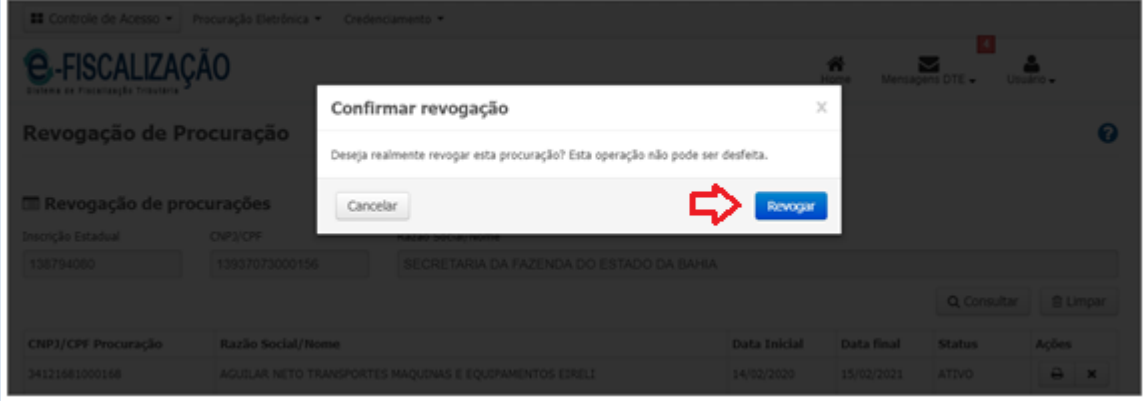

Para concluir a revogação clique em "Assinar" no canto inferior direito da tela.

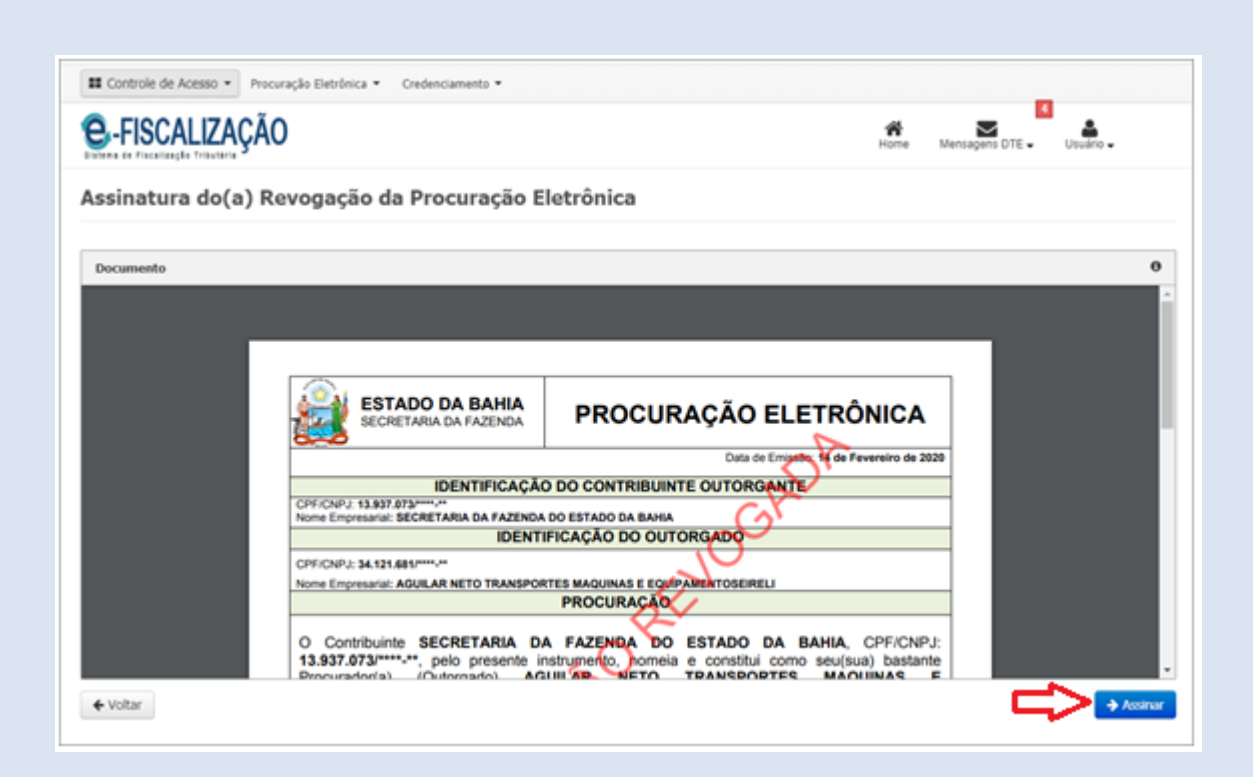

A tela de sucesso será exibida quando a revogação for concluída com êxito.

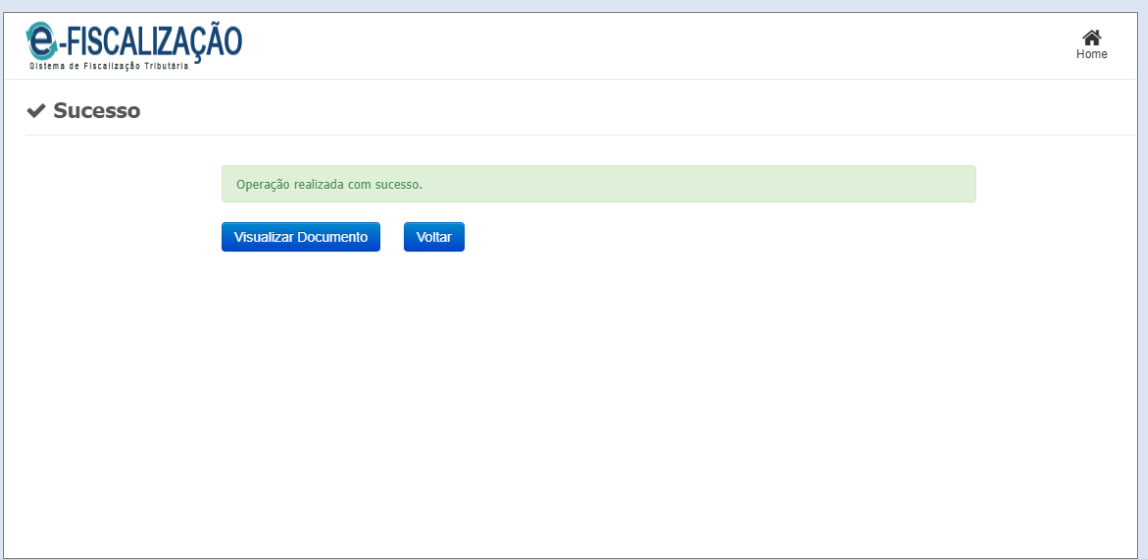

Depois de clicar em *Consulta / Concessão de Procuração* uma nova tela será mostrada listando as procurações que foram revogadas.

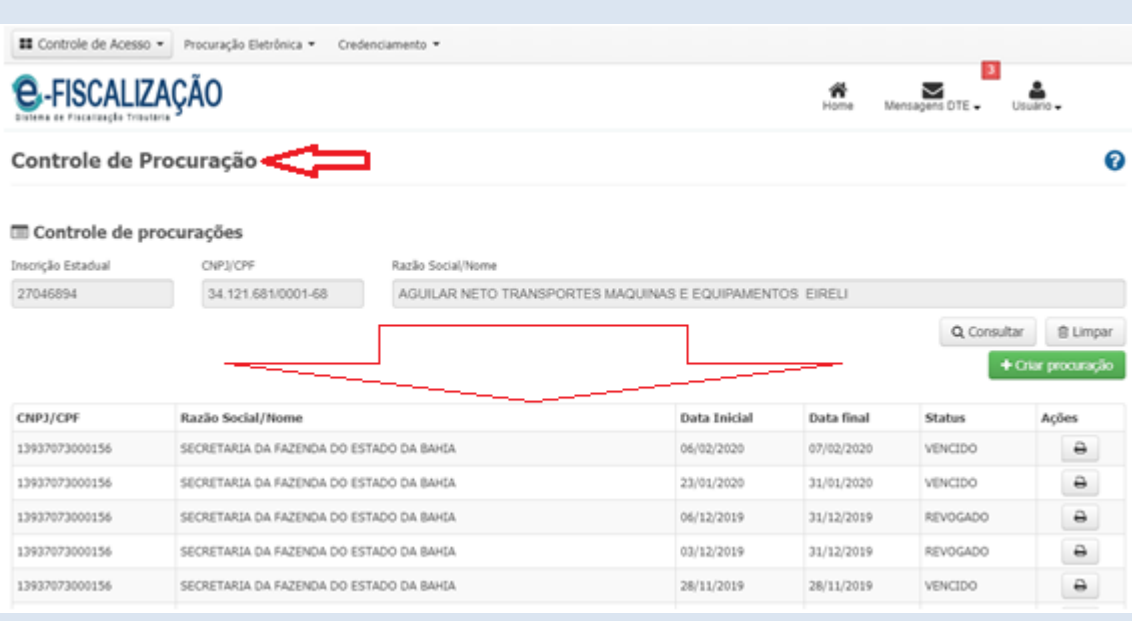

# <span id="page-36-0"></span>**8.3 Renúncia**

Acesse o DT-e com o certificado digital (e-CNPJ ou e-CPF), no cabeçalho do sistema clique em "Procuração Eletrônica" e depois em "Renúncia de Procuração".

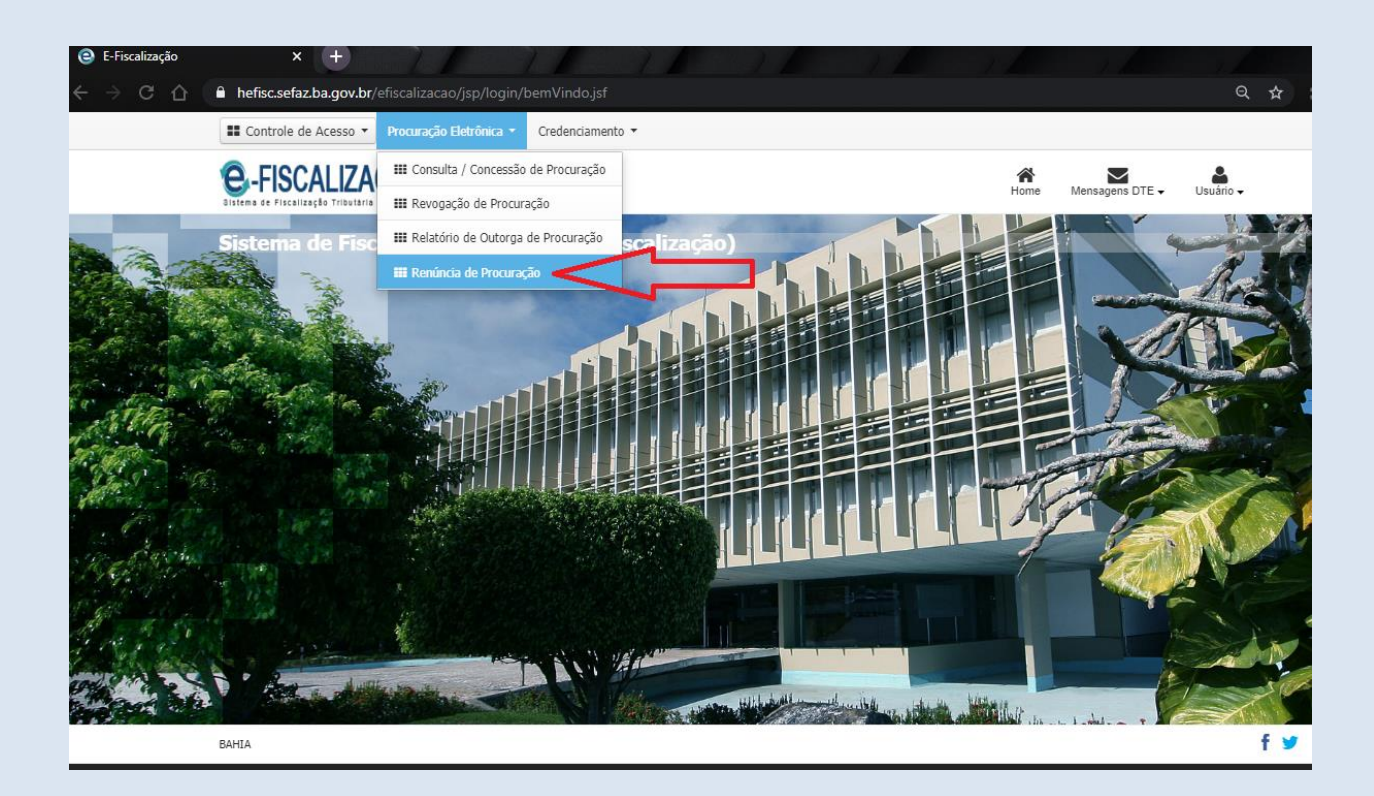

Para listar as Procurações que lhe foram outorgadas, clique em "Consultar".

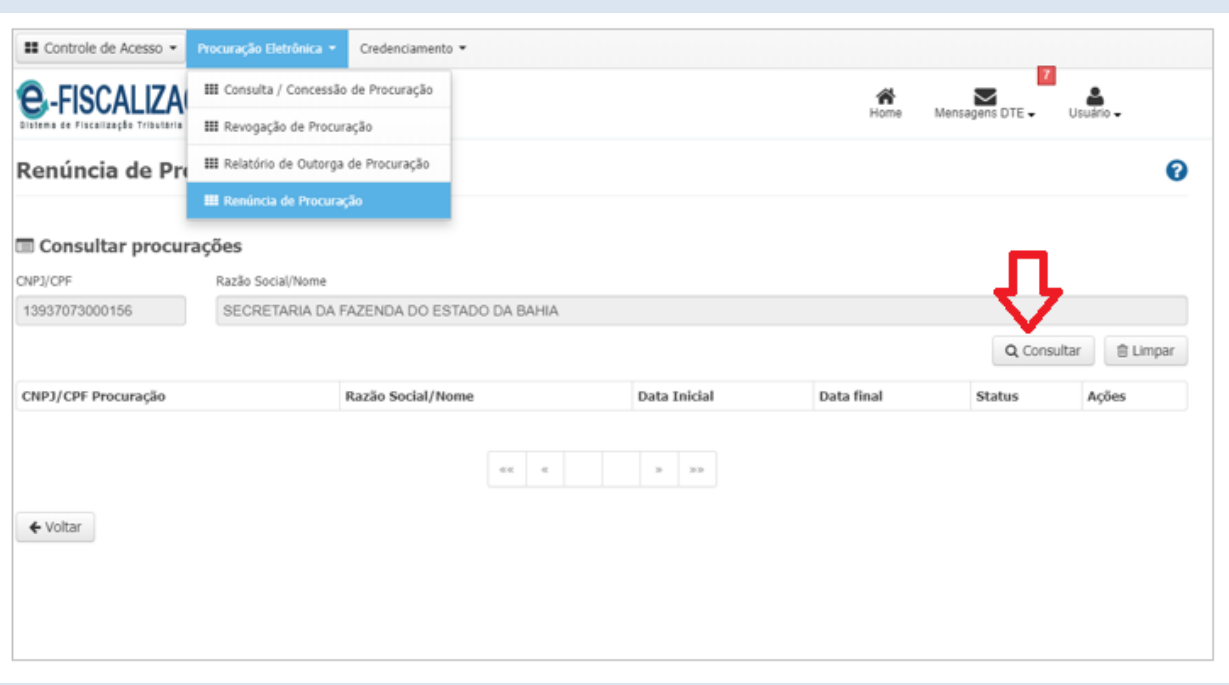

Identifique na Coluna "Status" qual Empresa Representada está com a marcação "Ativo".

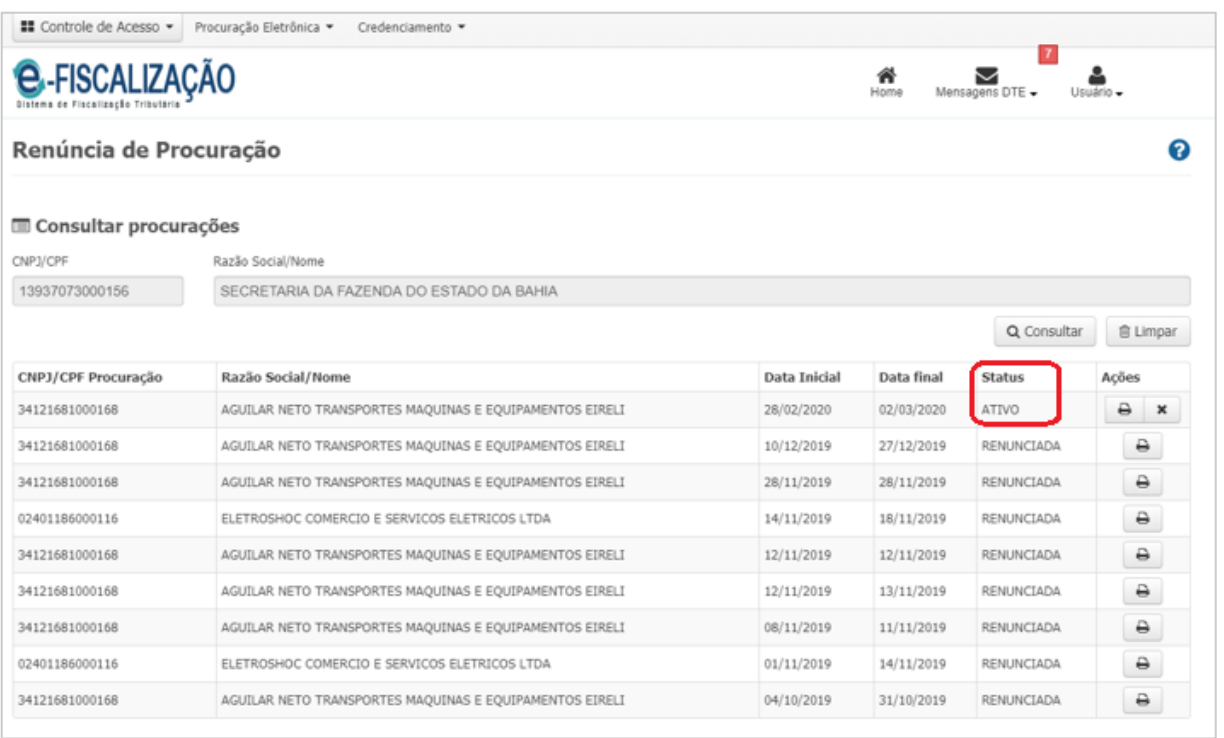

Parar dar início na "Renúncia" da Procuração clique no ícone "Renunciar" x na Coluna Ações.

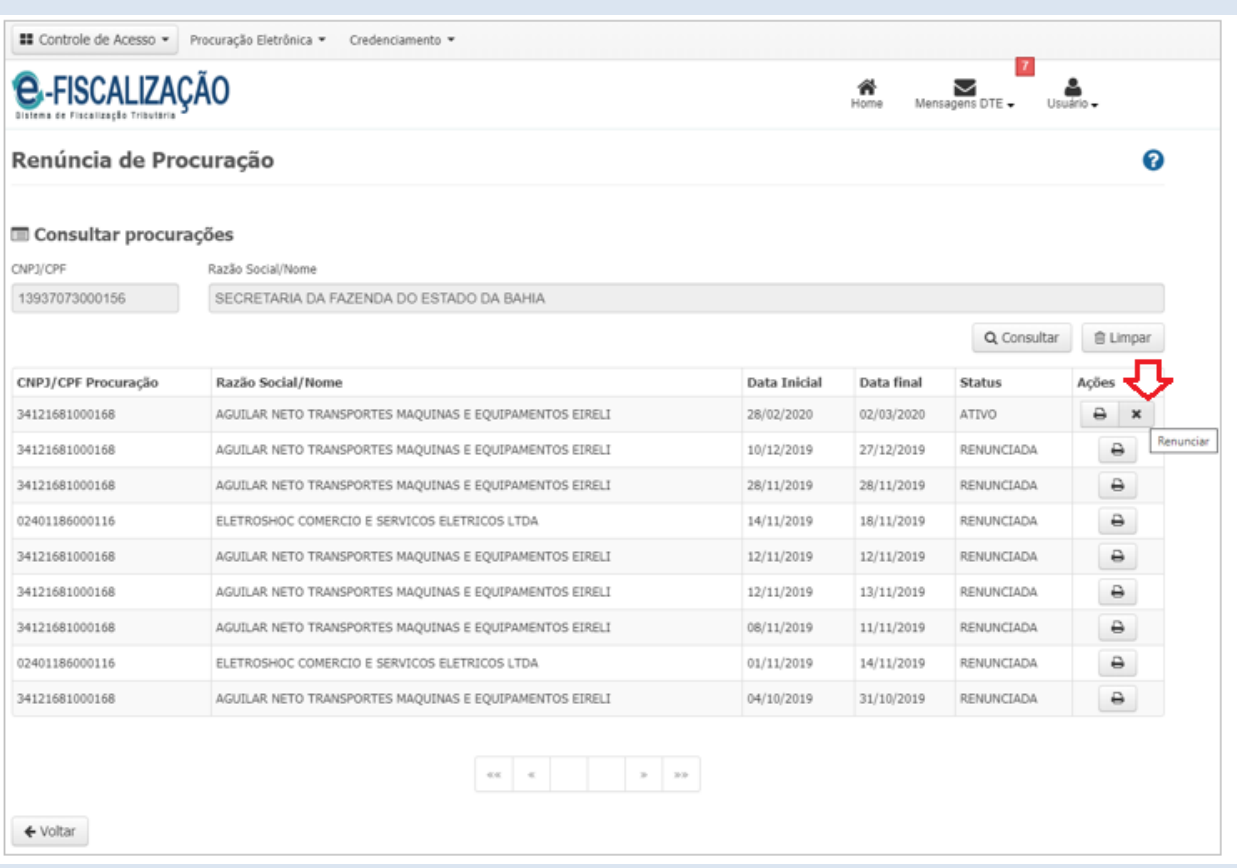

Quando clicar no ícone "Renunciar" **\*** uma tela será exibida com a mensagem: "Deseja realmente renunciar a esta procuração? Esta operação não pode ser desfeita. " Clique no botão "Renunciar" representado pela cor azul.

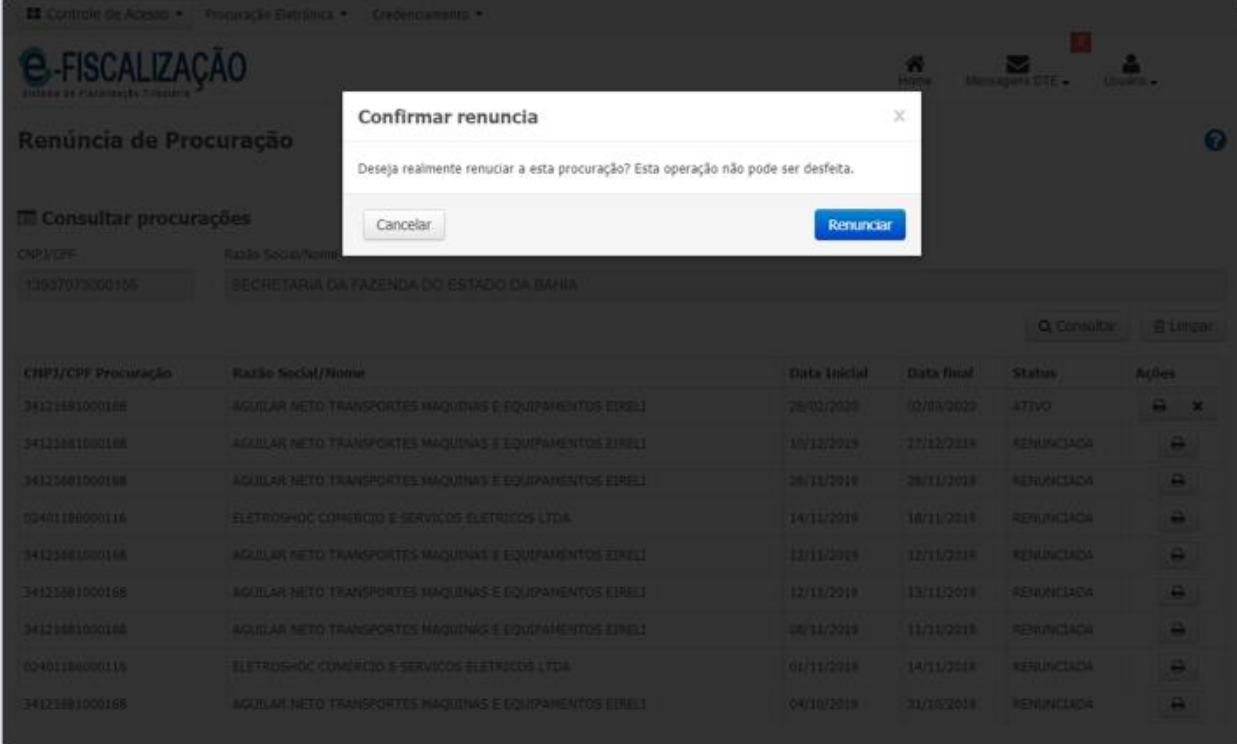

Para dar continuidade na renúncia clique no botão "Assinar" no canto inferior direito da tela.

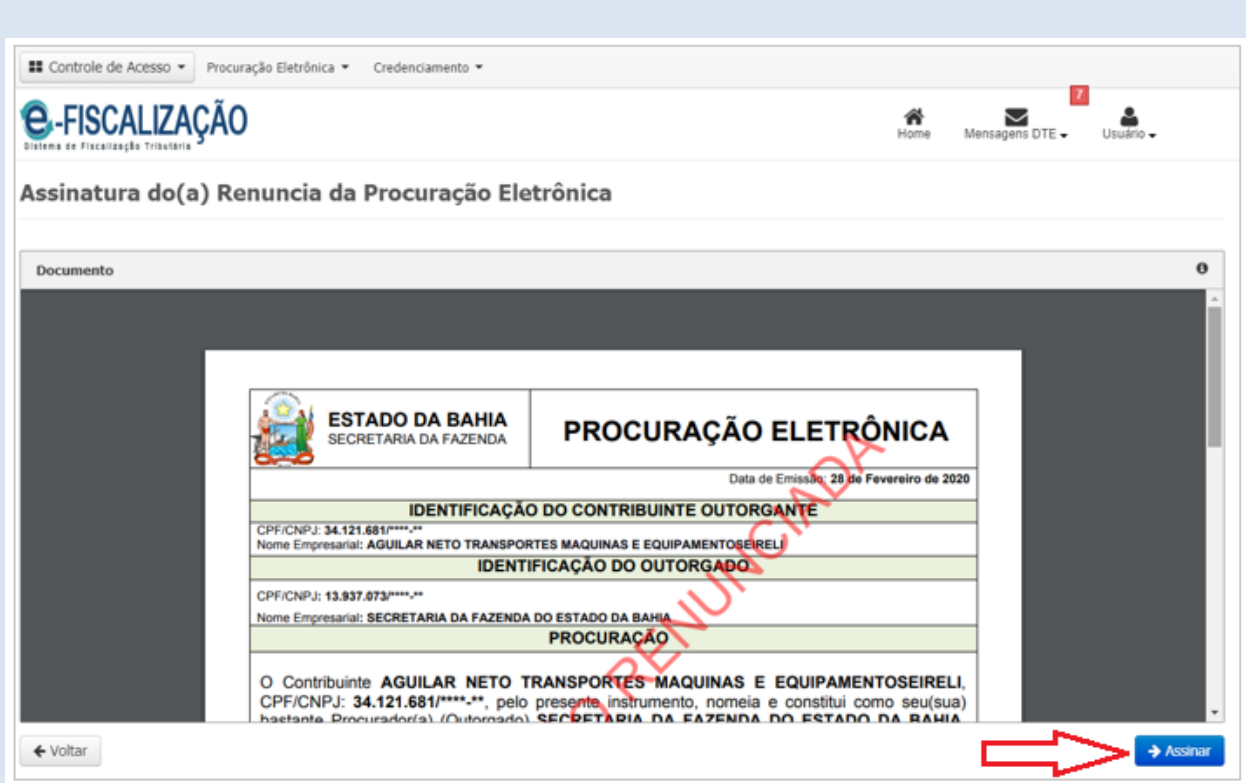

Depois de clicar no botão "Assinar" será exibida a tela para selecionar o certificado digital.

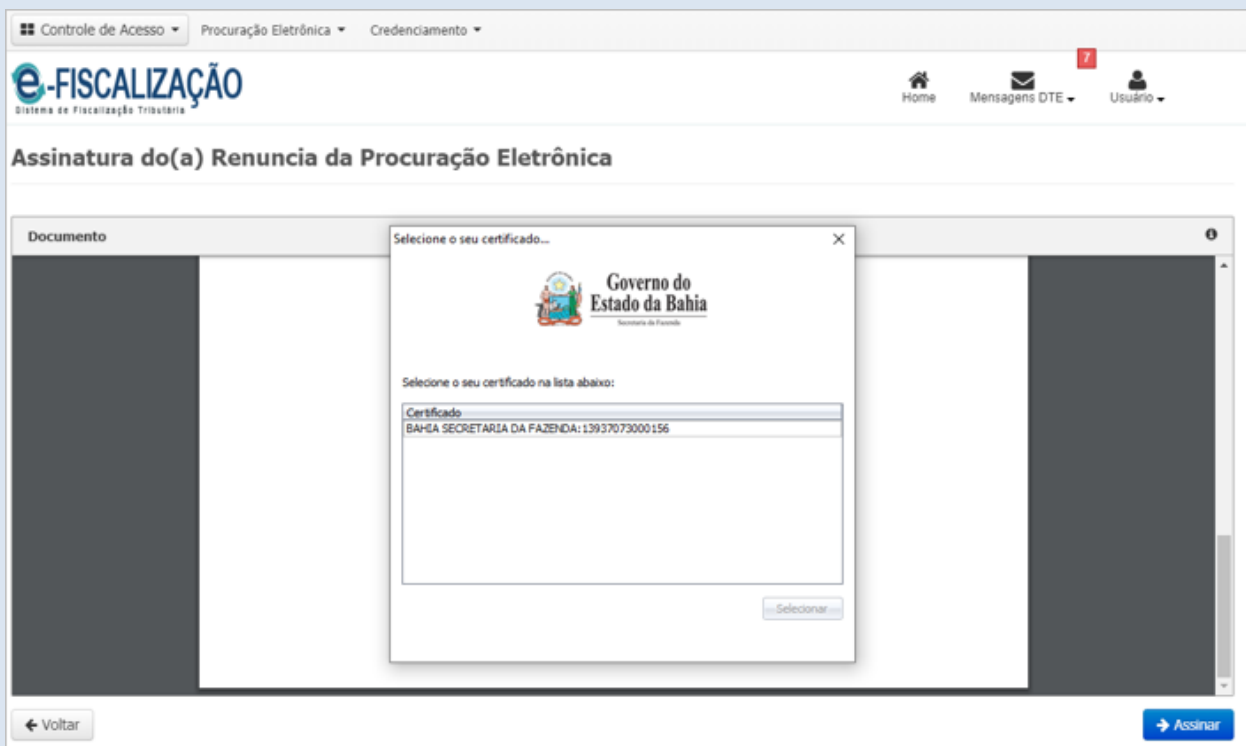

Selecionado o Certificado Digital uma tela será exibida automaticamente com a mensagem de "Operação realizada com sucesso".

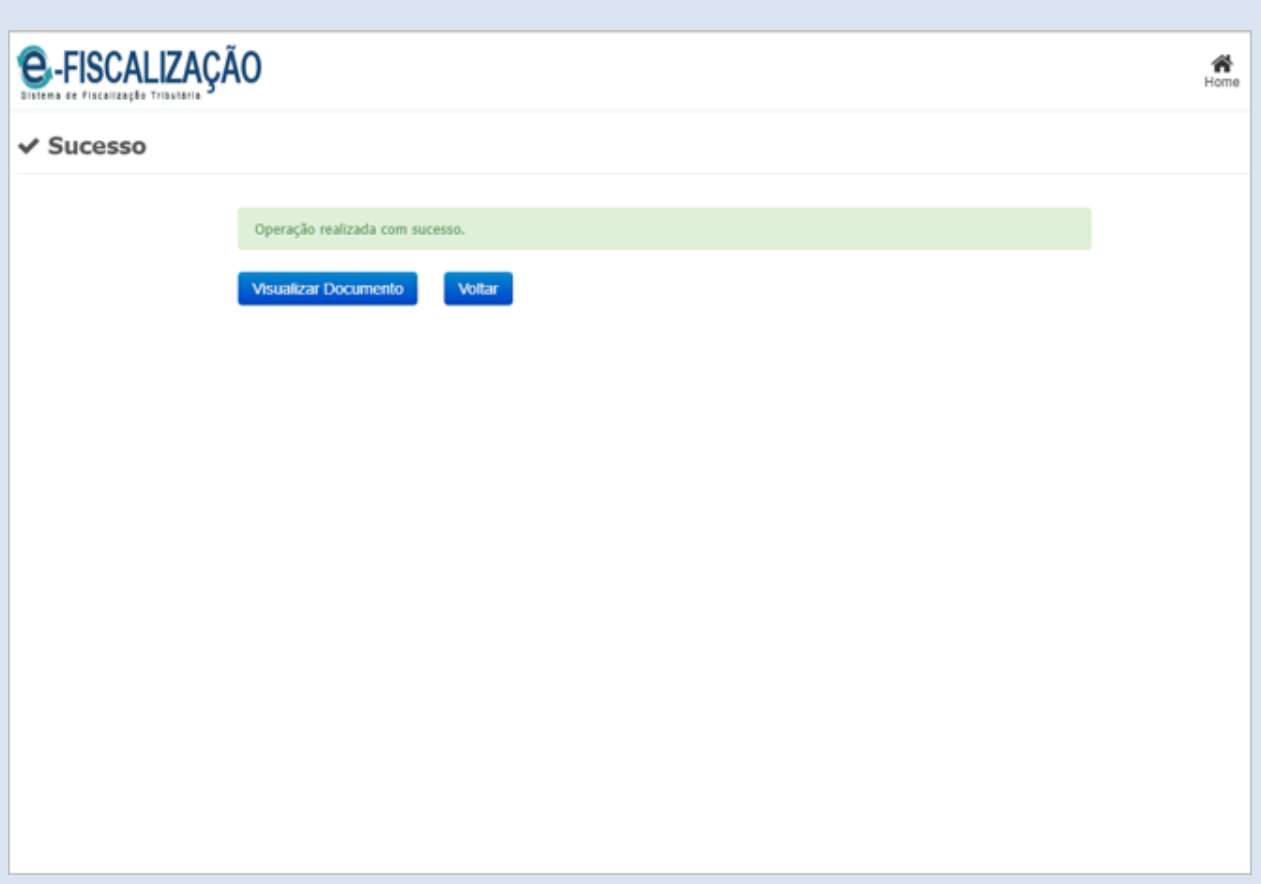

No cabeçalho clique em *Procuração Eletrônica*, em seguida clique em *Renúncia de Procuração*, na sequência clique em *Consultar*, uma nova tela será exibida listando as procurações. Observe na coluna Status a situação da procuração.

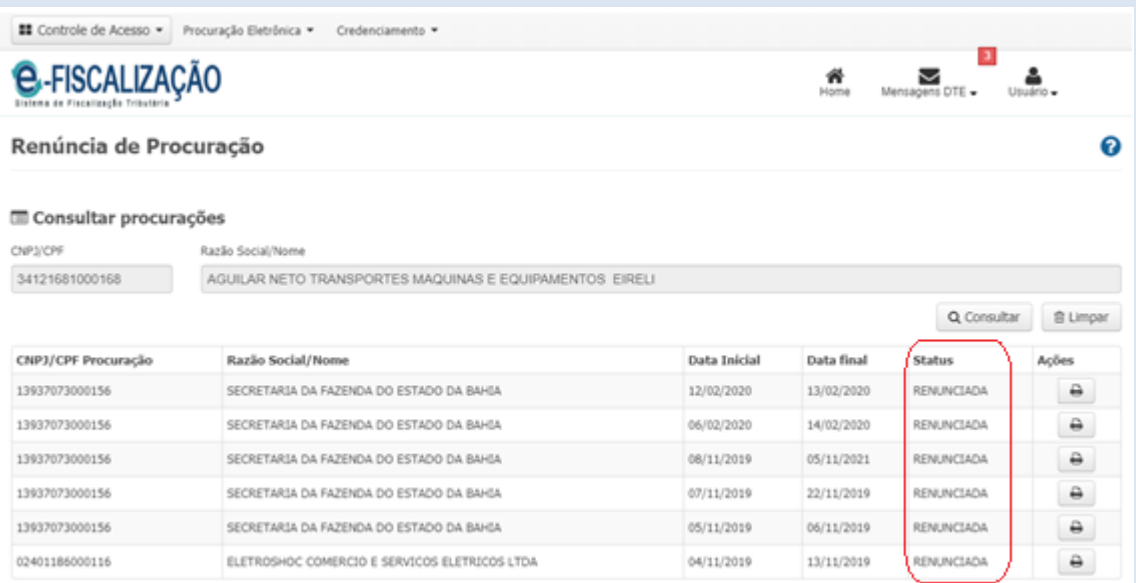

#### <span id="page-40-0"></span>**Quais os prazos para o credenciamento ao DT-e?**

O prazo é de 30 dias após a concessão da Inscrição Estadual ou da reativação da mesma, exceto MEI, cuja adesão é opcional. O não cumprimento desse prazo sujeita a Inscrição Estadual a inaptidão conforme prevista no Regulamento do ICMS do Estado da Bahia, abaixo transcrito: **Art. 27**. Dar-se-á a inaptidão da inscrição, por iniciativa da repartição fazendária: *"XXIII quando for constatado que o contribuinte não efetuou sua adesão ao Domicilio Tributário Eletrônico – DT-e."*

# <span id="page-41-0"></span>**9. Suporte técnico**

Telefones para dirimir possíveis dúvidas:

Call Center ligar no 0800 0710071. Atende ligações da capital, interior e demais unidades da Federação.

(71) 3319 – 2501 Para ligações de celular.

(71) 3319 – 2500 e 3012 – 9500

No sitio Sefaz-Ba, utilize as opções: Carta de Serviços ao Cidadão ou nosso Balcão Virtual.

Caso prefira enviar uma mensagem acesse o site da Sefaz-Ba (www.sefaz.ba.gov.br), e utilize o canal Atendimento/Fale Conosco, e informe o assunto DT-e.

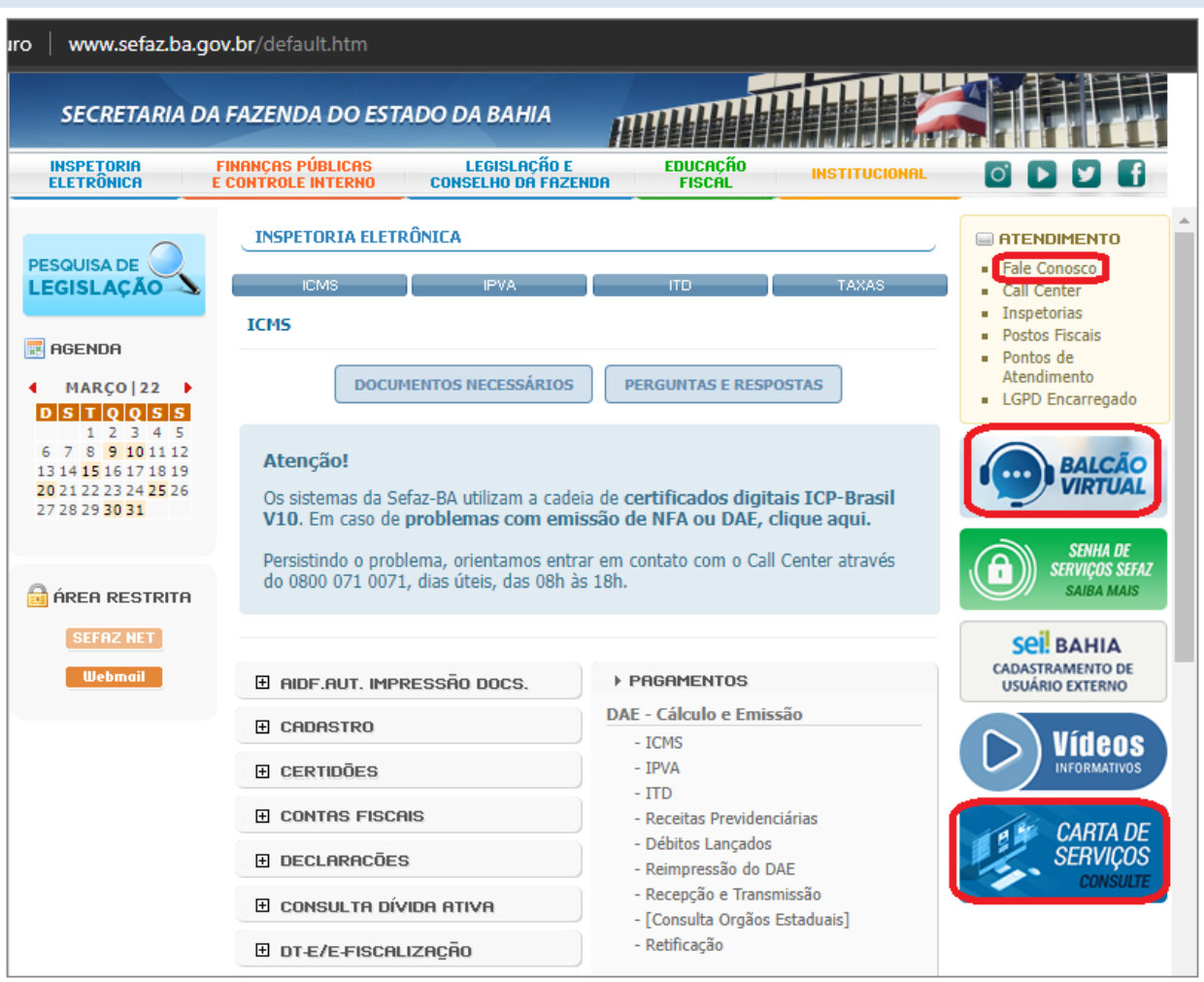